# Producer Onboarding

# Humana.

Recruiting and **Onboarding** 

# **Email Communications**

 **Recruitment Email:** When a recruitment request is successful sent, an email will generate to the recruited producer(s).

#### *Sample email:*

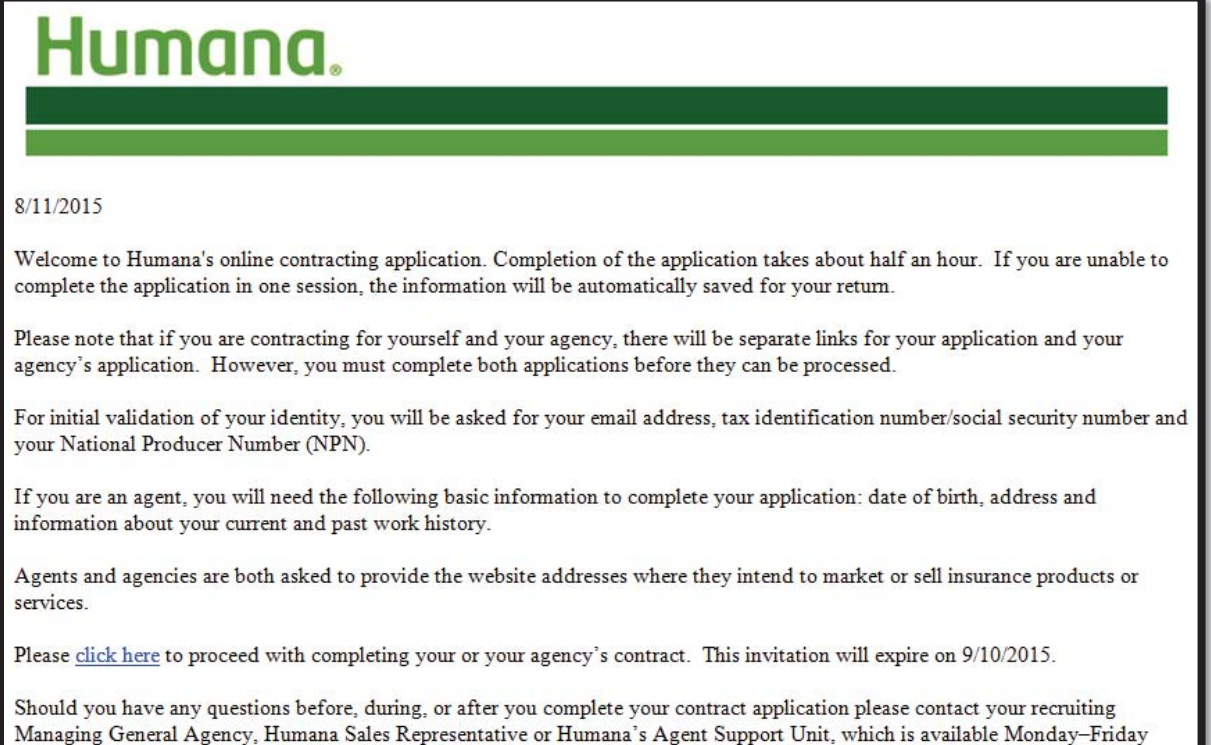

 **Recruitment Reminder Email:** When a producer does not access the recruitment request within 30 days they are sent a reminder email 5 days before it expires:

#### *Sample email:*

from 8am-9pm EST at 800-309-3163.

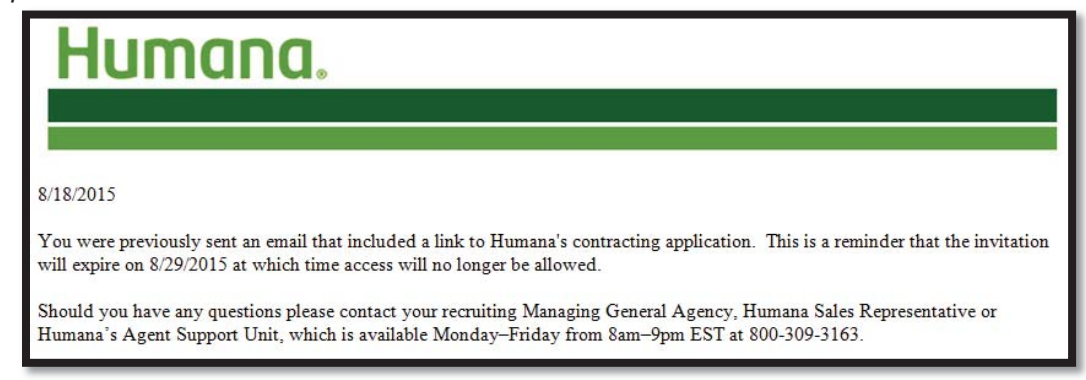

# **Email Communications**

 Recruit Amendment Email: When a recruit amendment request is successful sent, an email will generate to the recruited producer(s)

#### *Sample email:*

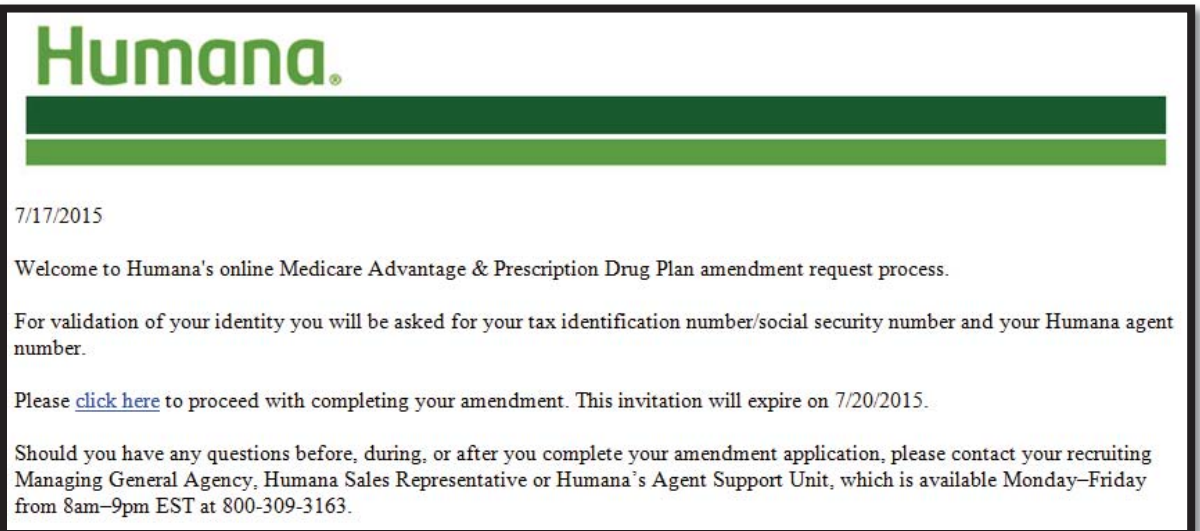

# **Recruitment Amendment Expiration**

 **Invitation Expiration:** When a producer does not submit their application within 10 days, the invitation expires in the same manner as previously documented for a contract invitation.

# **Section 5 – Producer Onboards**

# **Online Service Agreement**

Accepting Humana's Online Service Agreement is required the first time a producer accesses the invitation link.

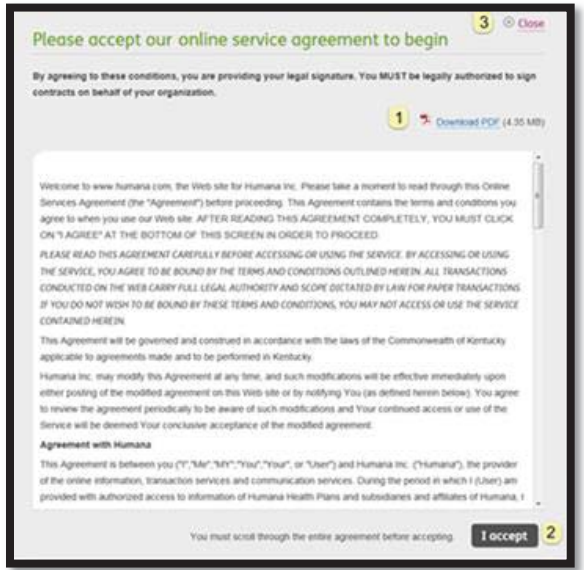

1

The producer can download a pdf that contains the content of the Online Service Agreement.

2 The "I accept" button remains disabled until the producer scrolls to the bottom of the agreement. Scrolling to the bottom activates both the "I accept" button and the ability to return to the top of the screen using the feature shown below:

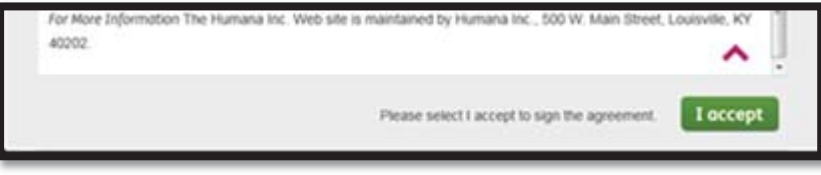

 $\mathbf{3}$ If the producer chooses to close the agreement without signing, the below message will display:

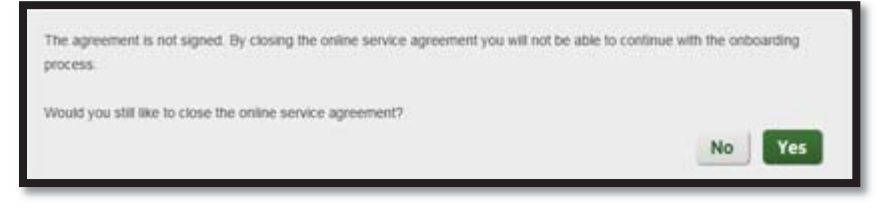

Selecting 'no' returns the producer back to the top of the Online Service Agreement.

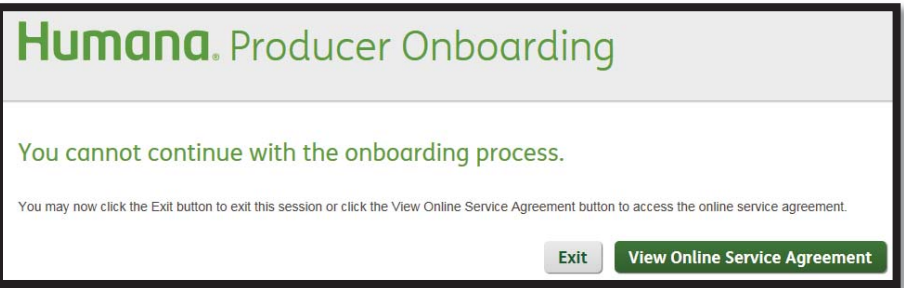

Choosing to View Online Service Agreement returns the user to the initial page. Choosing to exit displays the following pop up.

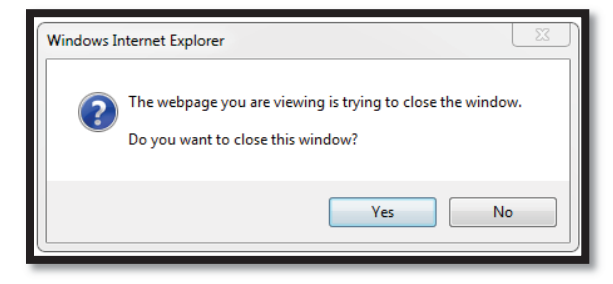

Selecting 'yes' will advance the producer to the screen displayed below

# **Getting Started**

#### *Sample carousel page:*

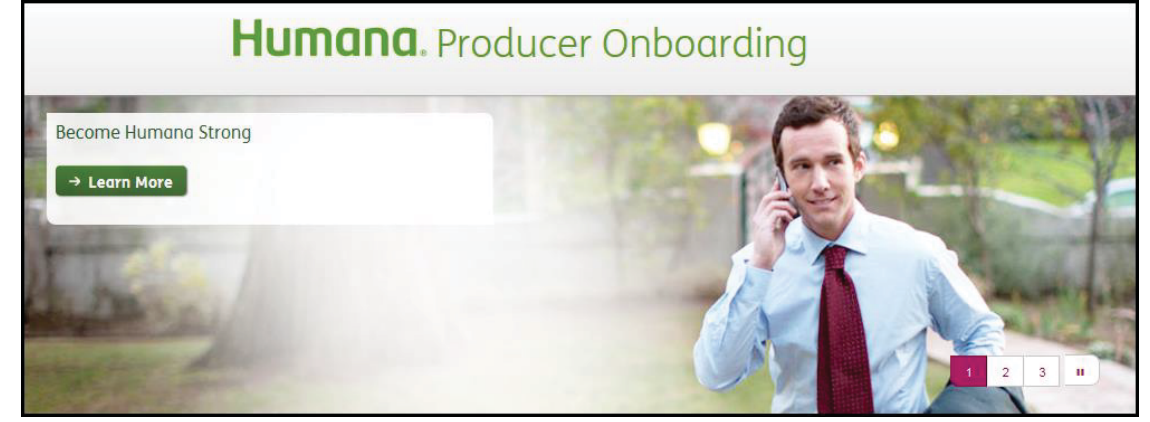

*The bottom portion of the Getting Started screen provides the following information:* 

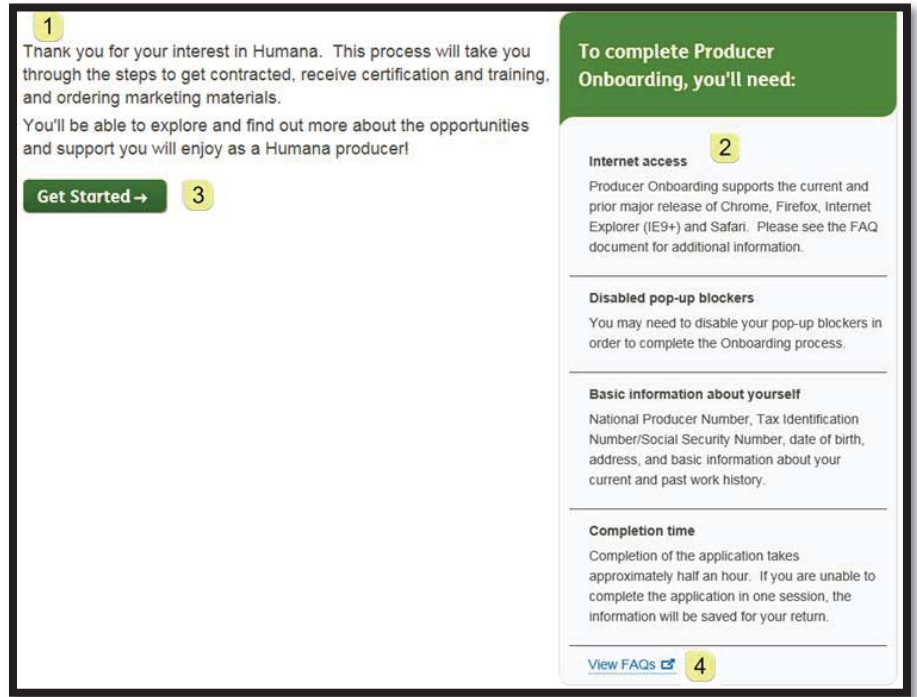

#### Introduction message  $\overline{1}$

- 2 Minimum requirements for completing the recruitment request
- $\overline{3}$  Get Started button will advance the producer to the authentication step.
- $\overline{\mathbf{4}}$  View FAQs displays frequently asked questions in a new window.

# **Explore & Learn**

Once the producer clicks the "Get Started" button, consistent reference information will appear on the right side of the page for both contracts and amendment:

- \* Explore and Learn- allows the producer to navigate to Humana Product and Sales Support information.
	- o The producer can expand each title to access links to additional information. When the producer expands the Explore and Learn content, it will stay expanded until the producer chooses to close it

The content expanded shows as follows:

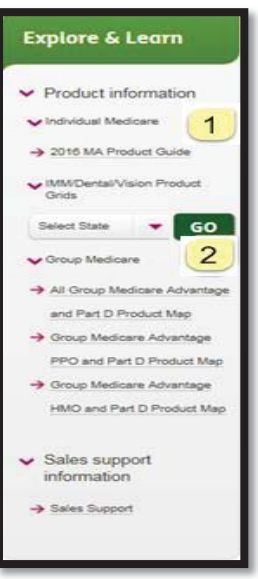

- $\vert$  1 Clicking a link allows a producer to open a document with relation information.
- $\overline{2}$  Selection a state and clicking "Go" allows a producer to open a document that is specific to the state.

# **Have a Question?**

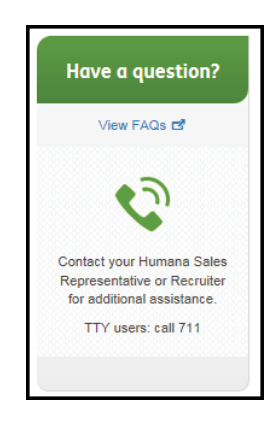

- $\cdot \cdot$  Provides a link to frequently asked questions and displays contact information based on the recruiter sending the invite:
	- $\circ$  When the invitation is for an MGA, both the MGA phone number and the Humana Agent Support Unit (ASU) phone numbers are shown

#### **Contract Step 1 – Authentication**

The Authentication step verifies a producer's identity. Required fields are identified with an asterisk from this point forward.

**Agent:** Agent authentication is described below.

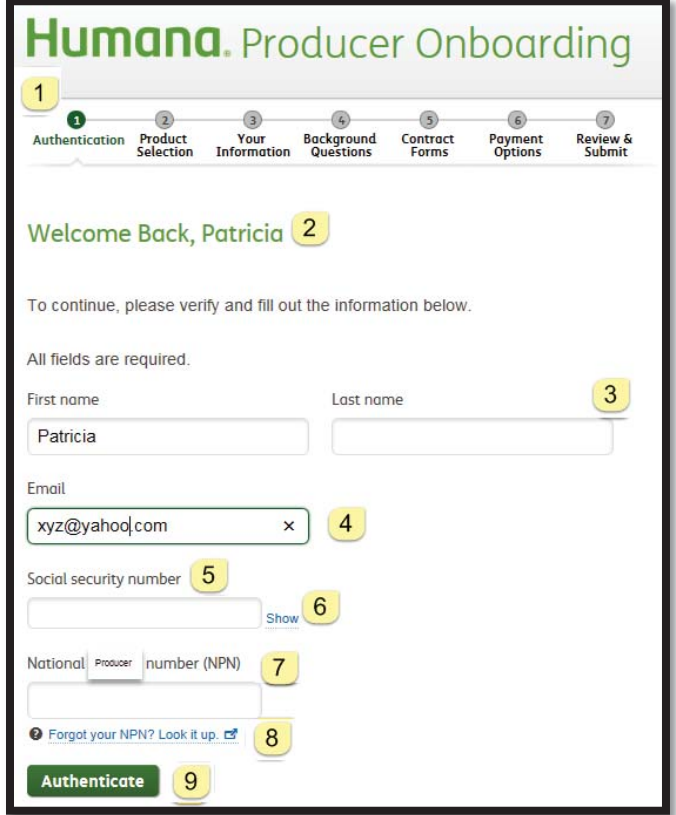

- $\overline{\mathbf{1}}$  Progress Bar: Indicates the steps a producer has completed and those that are remaining are shown.
- 2 Welcome: The producer is welcomed by name with instructions on how to proceed.
- $\frac{3}{2}$  Name: First and Last name are pre-populated with what was provided by the Recruiter. The producer can change the information to ensure it matches NIPR.
- $\frac{4}{10}$  Email: The producer's email is pre-populated from what was provided by the Recruiter. The producer can change the email to control where future communications are sent.
- **5** Social Security Number is required for NIPR authentication.
	- o It displays masked when entered.
- 6 Show: The producer can display the SSN, which reveals what was entered.
- 7 NPN is required for NIPR authentication of an agent.

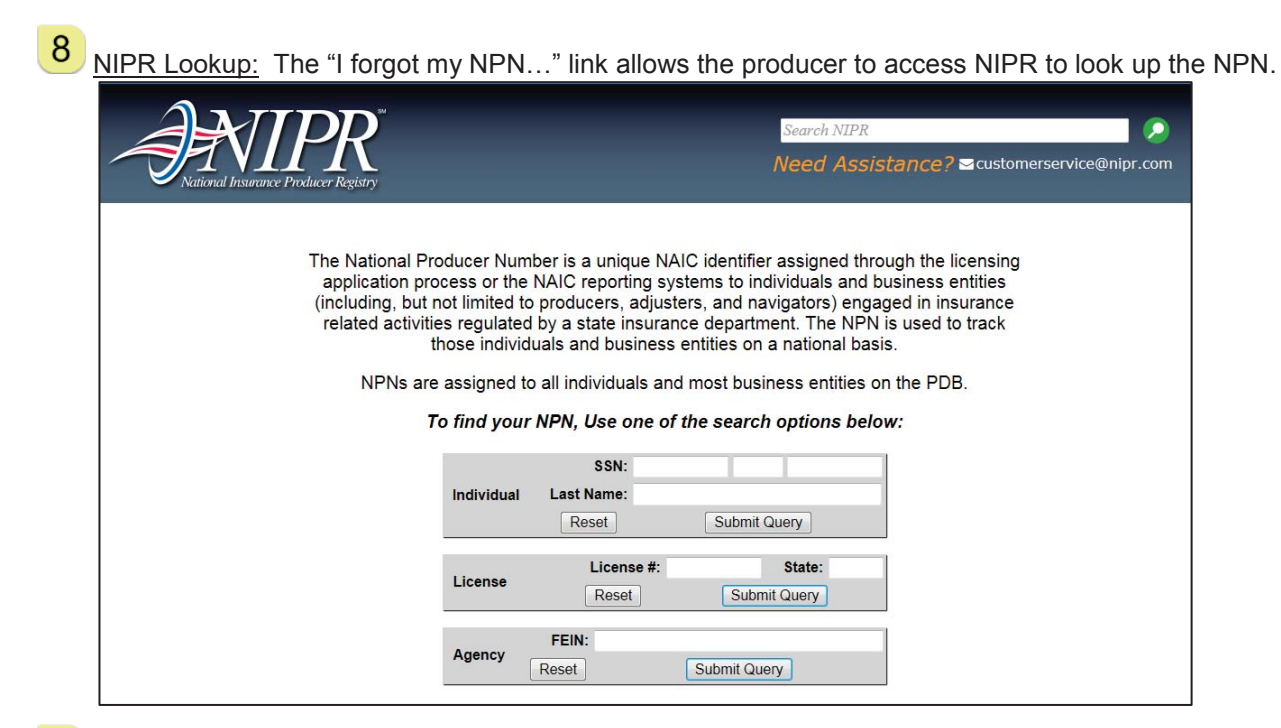

Authenticate triggers a call to NIPR to validate the producer's SSN and NPN. When the authentication is successful, the producer's licenses are displayed:

*Example:* 

9

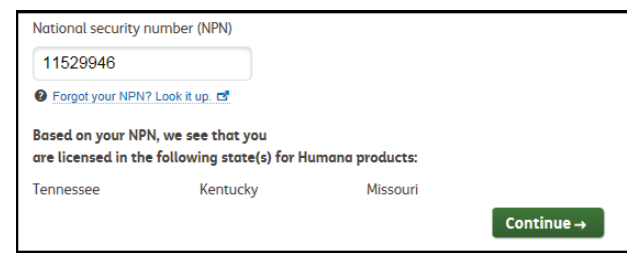

- When the producer is unable to authenticate, the below error will display under the Welcome message.
	- $\circ$  If the producer attempts and fails more than the maximum (3), s/he will be unable to proceed and must contact their recruiter or Humana ASU to have the link reset.

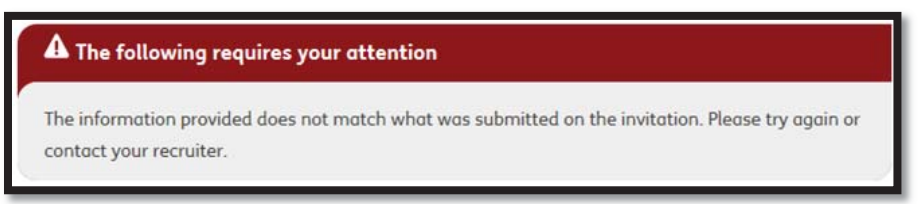

*Note: The number of attempts to authenticate is not increased when the reason the authentication fails is due to NIPR technical issues.* 

**Agency:** Agency authentication differs from Agent, as defined below.

*Example:* 

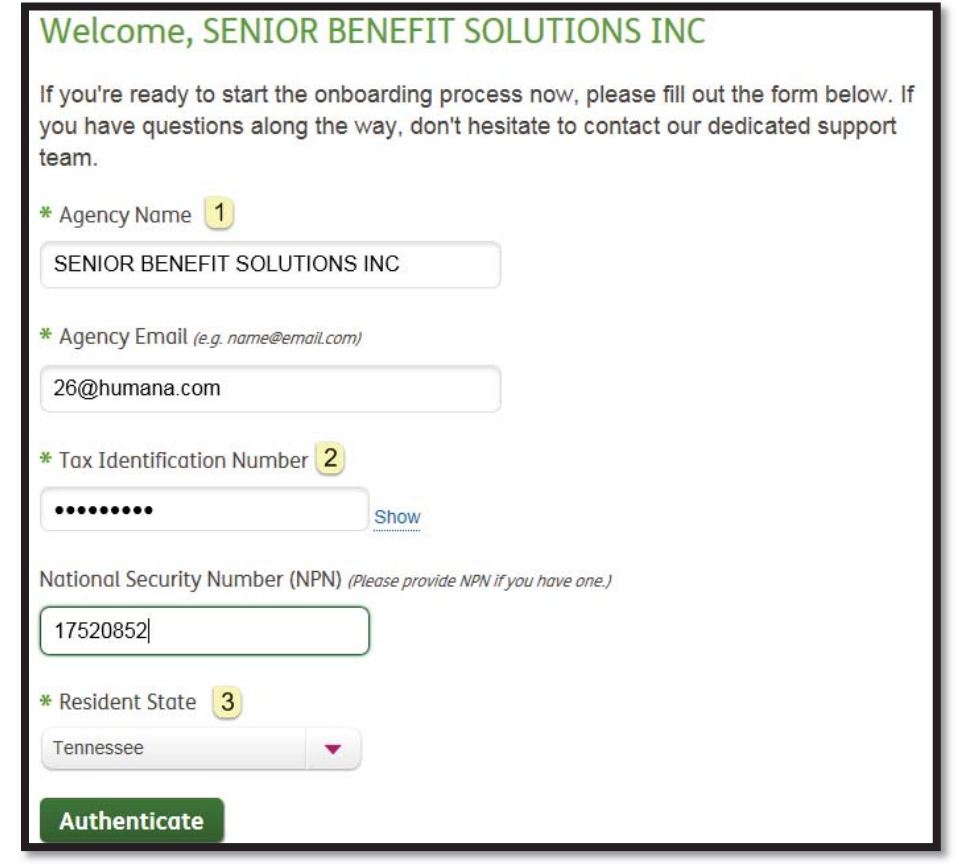

- Name: Agency name is pre-populated with what was provided by the Recruiter. It is updated by what is returned from NIPR once the producer successfully authenticates.
- $\overline{2}$ Tax Identification Number is required for NIPR authentication. It displays masked when entered.
- **3** NPN is required only when provided by NIPR for the agency's resident state. Since not all states require an NPN, the agency must select their resident state to confirm if NPN is required.

# **Contract Step 2 – Product Selection**

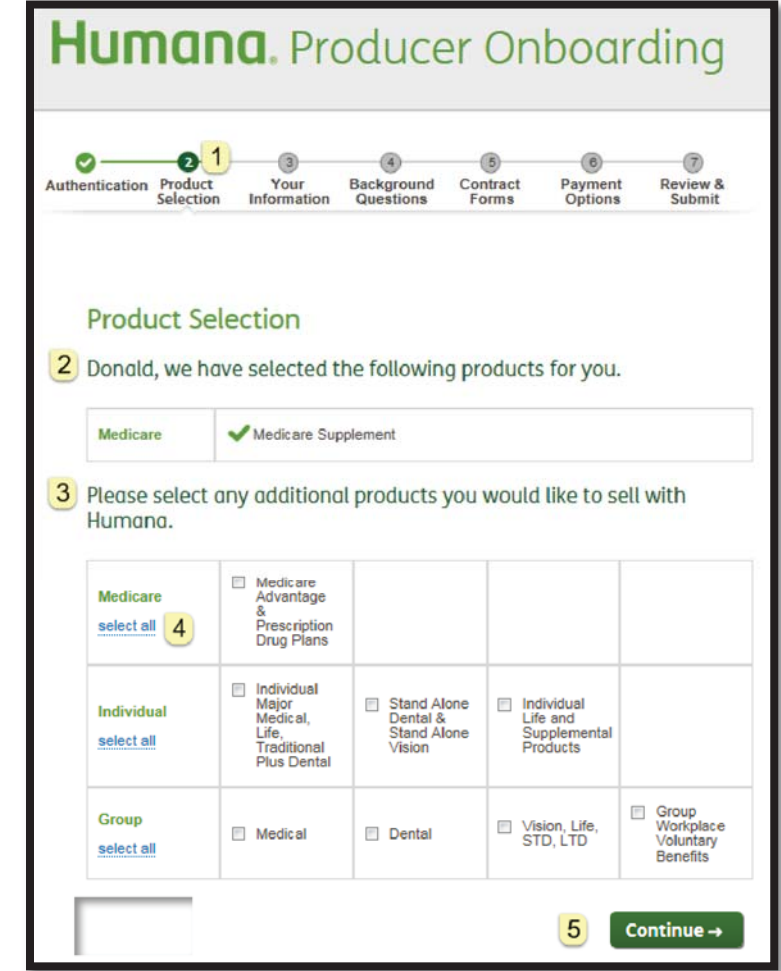

The second step of the contract onboarding process is product selection.

- <u>1</u> Progress Bar: The authentication step shows as complete with a check mark. The Product Selection step is now highlighted as in progress.
- **2** Selected Products: The producer is informed of the products that were selected by the Recruiter. The producer must accept these products in order to continue contracting
	- o (i.e., cannot de-select any).
- 3 Additional Products: The producer can select one or more additional products aside from what was pre-selected

*Note: When a producer selects an additional product, the hierarchy for that product will not be aligned to the recruiter.* 

- $\overline{4}$ Select All: The ability to select all products within a segment is provided.
	- Continue: Once the selections are made, the producer can proceed to the next step.

*Note: The ability to go back to the previous step does not apply, since the previous step was Authentication* 

# **Contract Step 3 – Your Information**

The third step of the contract onboarding process is split into four parts in which demographic information is gathered for a producer.

#### **Agent Part 1:**

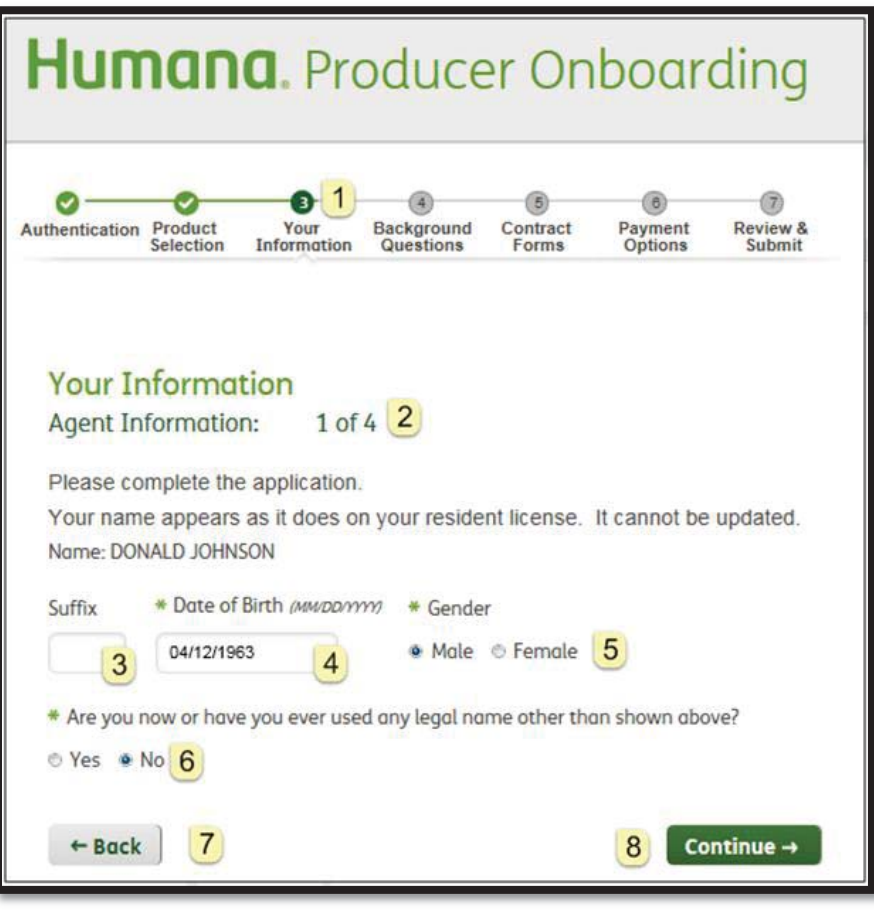

- Progress Bar: The Product Selection step shows as complete with a check mark. The Your Information step is now highlighted as in progress.
- Sub-Step Progress: Your Information consists of 4 parts for an agent. The sub-title indicates the progress within the step (i.e., 1 of 4).
- $\overline{3}$  Suffix can be optionally provided by the producer.
- $\overline{4}$ Date of Birth is pre-populated when available in NIPR and can be updated.

*Note: Updating the birth date here does not trigger an update to NIPR.* 

- 5 Gender: The producer is required to indicate their gender in order to contract.
- 6 Other Legal Name: When a producer indicates other legal names have been used, additional optional information is presented for the producer to provide, including the prior name, date range the name was used, and the reason for the name change.
	- o The producer can clear the information and add additional prior names.

*Other Legal Name Example:* 

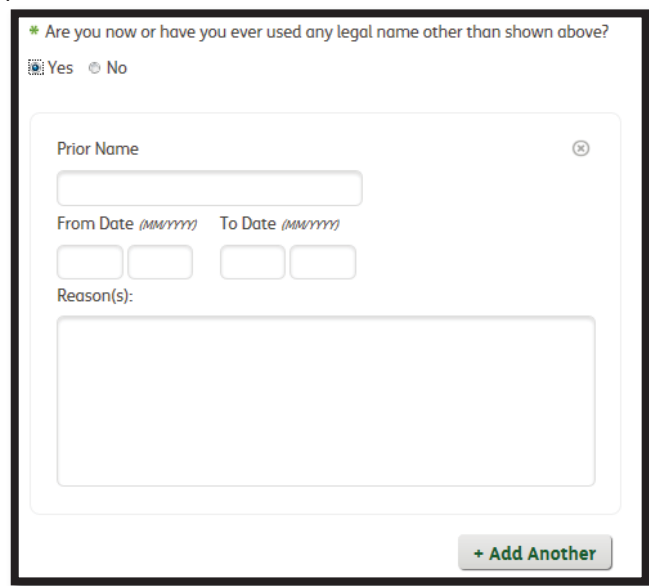

 $\overline{Z}$  Back: The producer can navigate to the previous Product Selection step.

Continue: The producer can advance to part 2 after providing the required information.

# **Agent Part 2:**

8

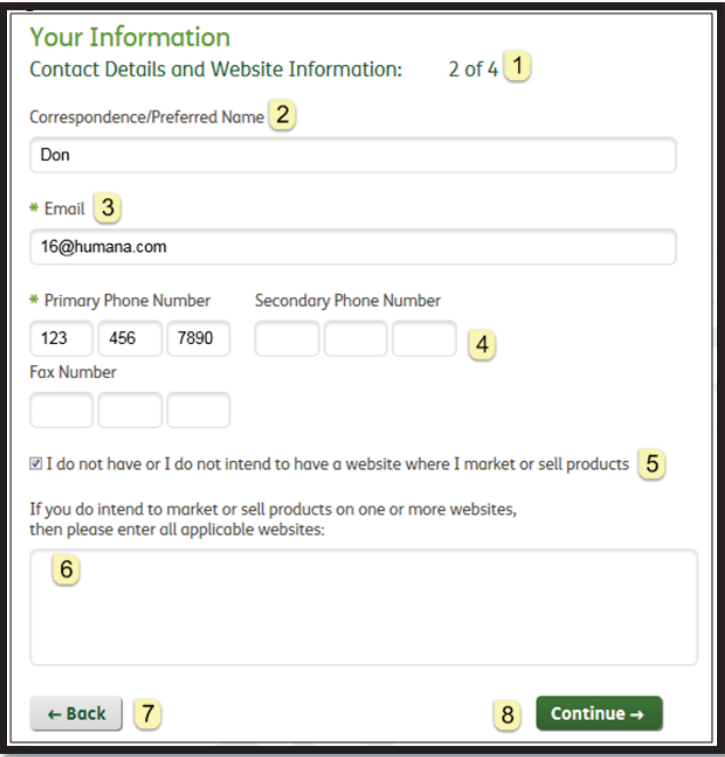

 $\boxed{1}$  Sub-Step Progress: The sub-title indicates the progress within the step (i.e., 2 of 4).

 Correspondence/Preferred Name pre-populates with the Agent's first name and is blank for an Agency. The producer can optionally provide this info.

- $\overline{3}$  Email: The producer's email is pre-populated from the Authentication page. The producer can change the email to control where future communications are sent.
- 4 Primary Phone pre-populates from NIPR, when available, and is required. Secondary Phone can optionally be provided.
	- Fax Number pre-populates from NIPR, when available, and is optional.
- 5 No Websites: The producer can indicate a website is not used to market or sell products by checking the box.
- $\overline{6}$  Websites: When the no websites box is not checked, the producer is prompted to provide websites used to market or sell products.
	- *Note: When a user checks the "No Websites" box, the user is not allowed to enter text. However, if the user types text, there is nothing to prevent the user from going back and checking the box.*
	- Back: The producer can navigate back to part 1 of Your Information
- 8 Continue: The producer can advance to part 3 after providing the required information.

# **Agent Part 3:**

7

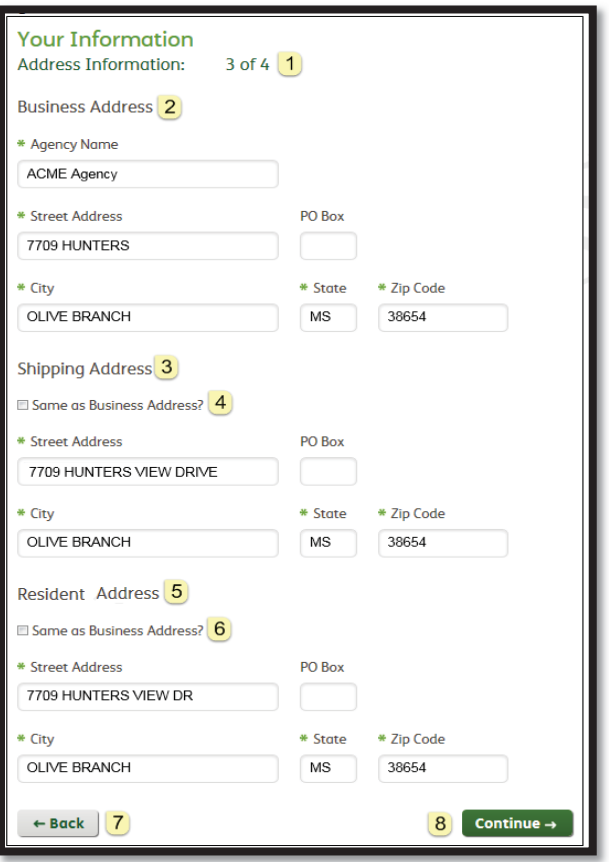

- $\mathbf{1}$ Sub-Step Progress: The sub-title indicates the progress within the step (i.e., 3 of 4).
- $\overline{2}$  Business Address: The business street address, city, state and zip pre-populate from NIPR, when available, and are required. Agency Name is required. PO Box is optional.
- 3 Shipping Address: The shipping street address, city, state and zip pre-populate from the NIPR mailing address, when available, and are required. PO Box is optional.

4 Same as Business Address is a one-time copy of Business Address to the Shipping Address when checked. Later changing the business address after checking "Same as…" does not automatically apply the same updates to the shipping address.

 $5\,$  Resident Address: The resident street address, city, state and zip pre-populate from NIPR address, when available, and are required. PO Box is optional.

6 Same as Business Address is a one-time copy of Business Address to the Resident Address when checked. Later changing the business address after checking "Same as…" does not automatically apply the same updates to the shipping address.

 $\overline{7}$  $8<sup>1</sup>$ 

Back: The producer can navigate back to part 2 of Your Information.

 Continue: The producer can advance to part 3 after providing the required information. Choosing to advance validates the address information provided. If discrepancies are found, the producer is given the option to:

- Go back and correct an invalid address
- Retain the suggested address information provided and continue
- Retain the original address information the producer provided and continue

*Sample Address Correction:* 

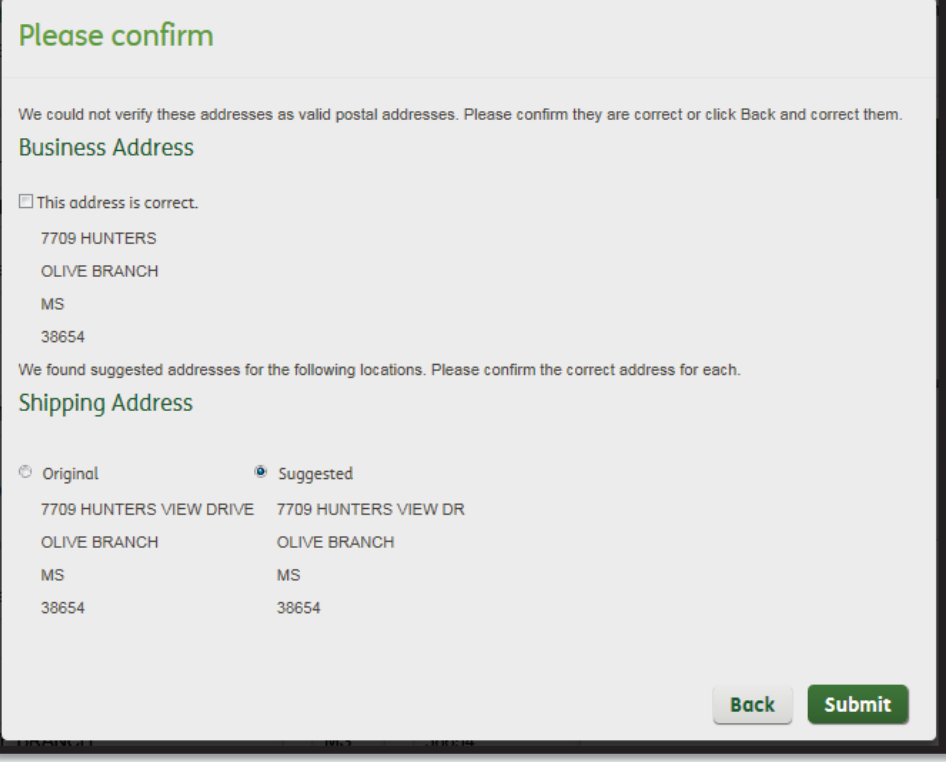

# **Agent Part 4:**

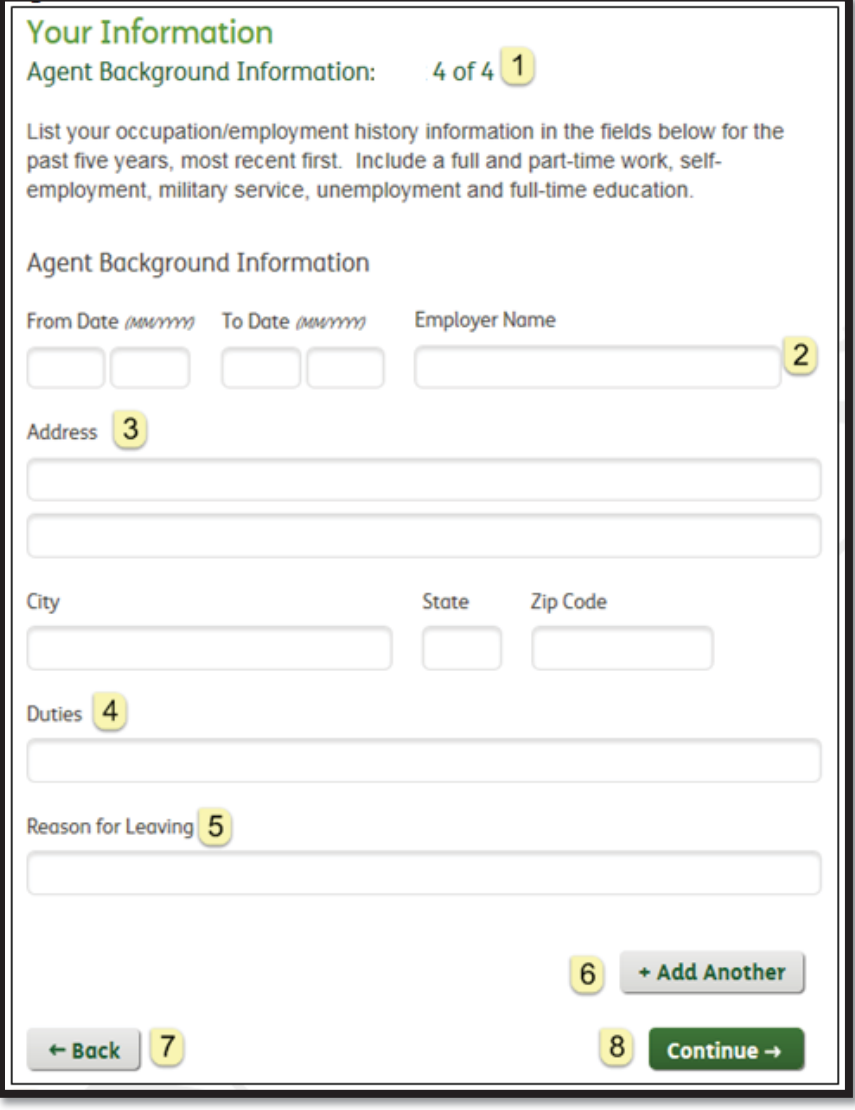

- $\mathbf{1}$ Sub-Step Progress: The sub-title indicates the progress within the step (i.e., 4 of 4).
- Agent Background: The producer is prompted to provide the start and end dates of their employment history and the employer's name.
- 3 Address: The producer is also prompted to provide the employer's address, city, state and zip.
- $\overline{\mathcal{A}}$ Duties: The producer will need to provide the duties performed at the employer.
- 5 Reason for Leaving: The producer will need to explain the reason for leaving the employer.
- 6 Add Another allows the producer to bring up another empty set of information to establish an additional previous employer.
- $\overline{7}$ Back: The producer can navigate back to part 3 of Your Information.
- 8 Continue: The producer can complete the step and advance to the Background Questions.

# **Agency:**

Your Information Agency differs from Agent, consistency of a three part process, since Employment History does not apply to agencies. The differences are outlined below:

- $\cdot \cdot$  Part 1 Agency Information: Agency Name is pre-populated from the NIPR legal name of the Agency's resident license.
	- o The producer does not have the ability to change this name.
	- o Type of Entity is required in place of Suffix, Date of Birth and Gender.

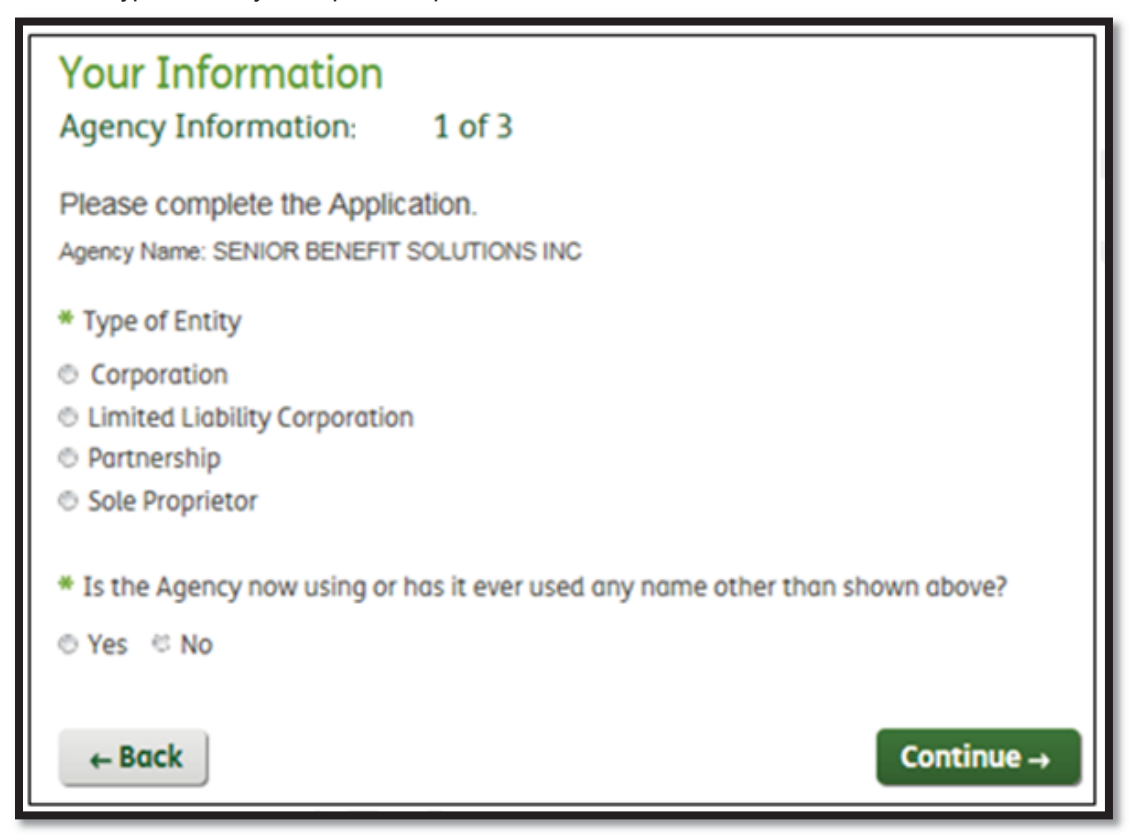

- Part 2 Contact Details and Website Information: No difference from agent perspective
- $\cdot \cdot$  Part 3 Address Information: Resident address does not apply to agencies.

# **Contract Step 4 – Background Questions (Part 1)**

- $\cdot \cdot$  The fourth step of the contract onboarding process requires the producer to respond to background questions which will trigger a background check.
	- $\circ$  The questions presented to the producer differ between Agent and Agency.

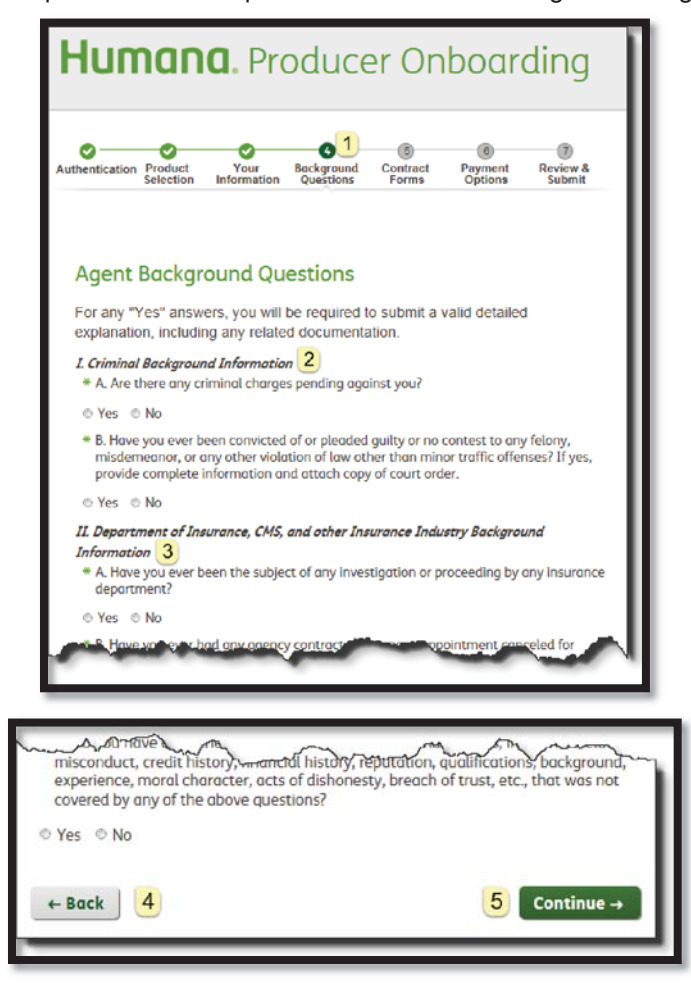

- $\overline{\textbf{1}}$  Progress Bar: The Your Information step shows as complete with a check mark. The Background Questions step is now highlighted as in progress.
- 2 Criminal Background Information: Responding 'yes' to I.A and I.B requires the producer to provide the state and year in which the offense occurred. This information is sent to vendor when the background check is requested.
	- $\circ$  The producer can optionally provide the city, additional details and attachments, as well as disclose additional offenses with the Add Another button.

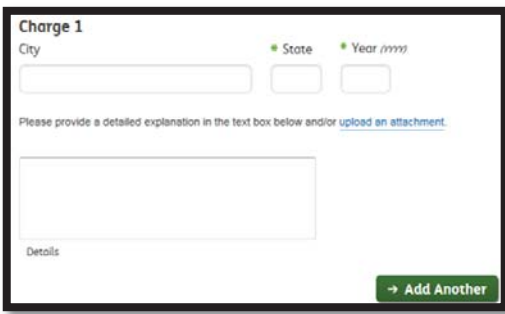

**3** Background Questions: Responding 'yes' to any other background questions prompts the producer to provide a comment or add an attachment to provide an explanation, as shown below:

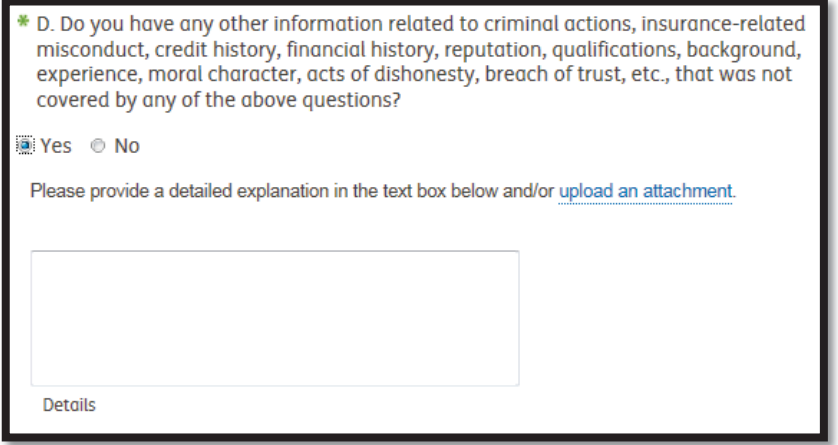

 $\mathbf{1}$ 

Back: The producer can navigate to the previous Your Information step.

**5** Continue: Once all the questions have been answered, and supporting documented provided for 'yes' responses, the producer can continue to the NIPR Regulatory response step, when regulatory actions are present, or to the Contract Forms step, when no regulatory actions exist.

# **Contract Step 4 – NIPR Regulatory (Part 2)**

When NIPR regulatory actions exist for the producer, explanations are required in order to complete the Background Questions step.

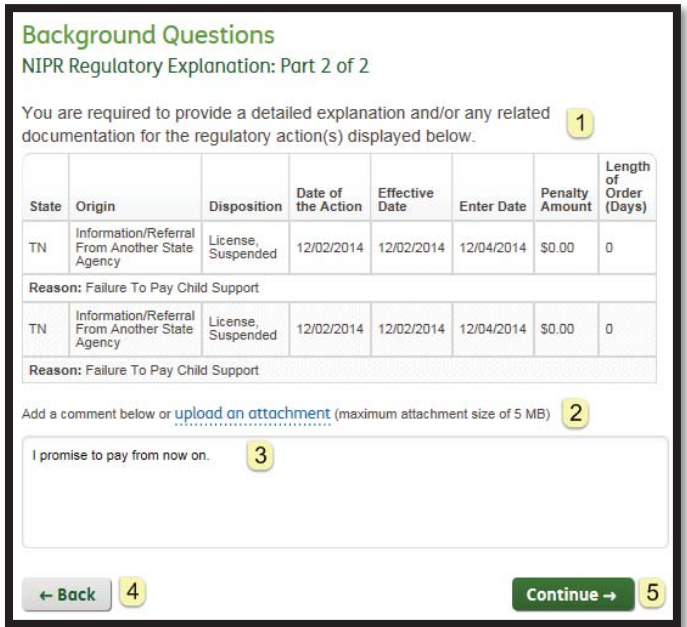

 Explanation: The producer must provide comments or upload an attachment to explanation all of their NIPR regulatory actions.

 $\overline{2}$  Upload: The producer can upload an attachment that explains the action(s).

- **3** Comment: The producer can choose to add a comment to supplement their attachment or explain the action(s).
- $\frac{4}{1}$  Back: The producer can navigate to the previous Background Questions step.
- 5 Continue: Once supporting information has been provided, the producer can complete the step and advance to the Contract Forms step.

*Note: NIPR Regulatory is not included as part of the contract form.* 

#### **Contract Step 5 – Contract Forms**

The fifth step of the contract onboarding process requires the producer to sign required contract forms based on the products they are contracting to sell.

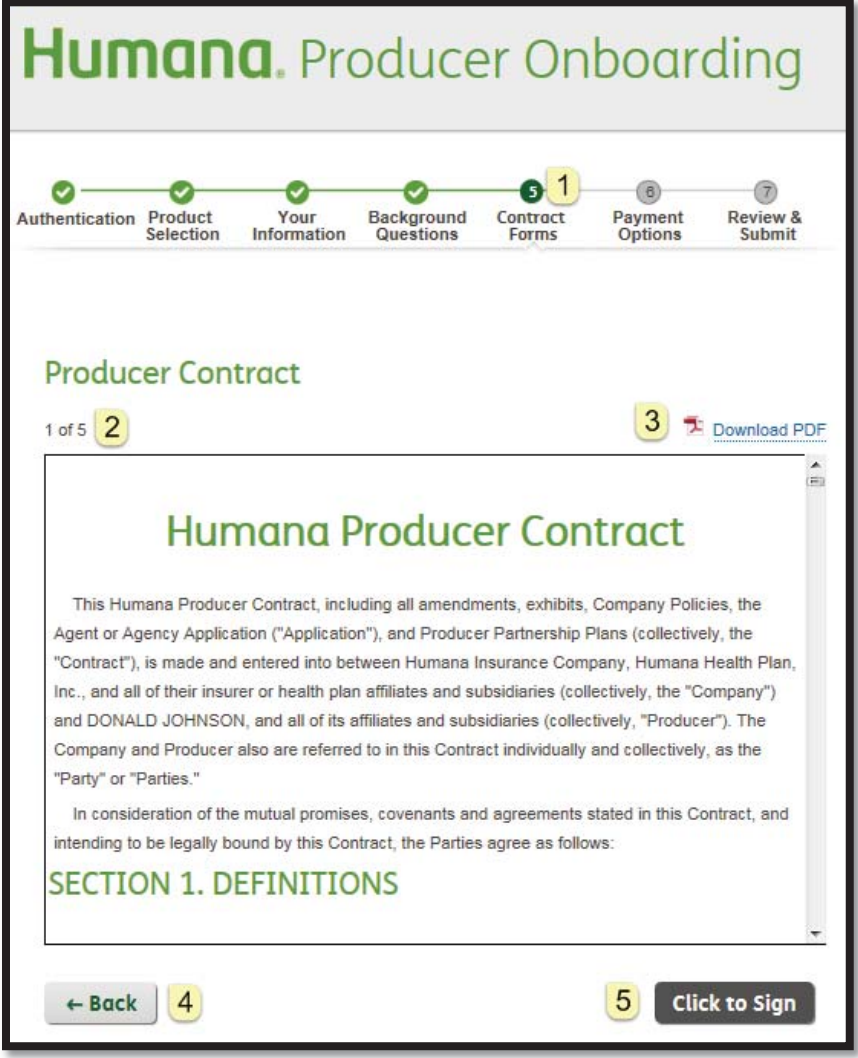

- $\boxed{\textbf{1}}$  Progress Bar: The Background Questions step shows as complete with a check mark. The Contract Forms step is now highlighted as in progress.
- **2** Form Progress: The sub-title indicates the number of forms that require a signature and the progress made (i.e., 1 of 5).
- 3 Download: The producer can download a pdf that contains the content of the current form.

 $\overline{4}$ Back: The producer can navigate to the first Background Question step, which:

- Brings the producer back to the beginning of the Background Questions step, when the producer is on the first form, or
- Brings the producer back to the previous form, when the producer has already signed at least one form. The button appears as "Next" instead of "Click to Sign"

 $\overline{5}$  Click to Sign: The producer must scroll to the bottom of the form to activate the "Click to Sign" button. Clicking the button advances the producer to the next form (if additional forms are remaining), or the Payment Options step, once all forms are signed.

*Notes: Once a form has been signed, it cannot be "unsigned". Navigating back to the Product Selection screen and continuing forward may result in additional form signature depending on the selected product.* 

Special Considerations: The following forms have special considerations:

The producer's name is inserted into the Contract Form:

**Humana Producer Contract** This Humana Producer Contract, including all amendments, exhibits, Company Policies, the Agent or Agency Application ("Application"), and Producer Partnership Plans (collectively, the "Contract"), is made and entered into between Humana Insurance Company, Humana Health Plan, Inc., and all of their insurer or health plan affiliates and subsidiaries (collectively, the "Company") and DONALD JOHNSON, and all of its affiliates and subsidiaries (collectively, "Producer"). The Company and Producer also are referred to in this Contract individually and collectively, as the "Party" or "Parties."

 $\div$  The Background Check and Disclosure Form is required when contracting, however if completing an amendment and the producer previously contracted through Producer Onboarding, the background form will not be displayed. Within this form, the producer is allowed to select to receive a free copy of the background report when that producer has a resident state in California, Minnesota or Oklahoma.

*Note: The system determines the resident state based on the resident address the producer entered in the Your Information section when onboarding, which may not match NIPR.* 

*Example*:

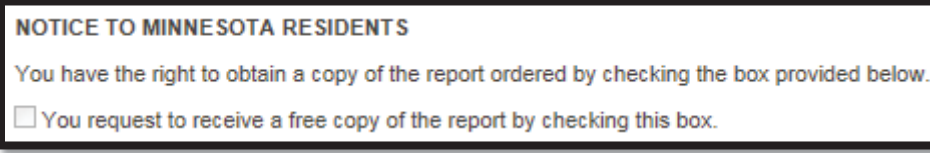

# **Contract Step 6 – Payment Options**

The sixth step of the contract onboarding process requires the producer to select payment options, choosing between Direct Deposit and assigning payments to a payee. The availability to provide these options depends on the following:

- \* The availability of Direct Deposit or ABTF depends on the selected products.
- $\div$  Direct Deposit is the only available payment option for Agencies.

The Types of Business listed in the Payment Options grid are driven by the selected products. When a producer is onboarding as part of a *"Both"* invitation, the agent will have the ability to assign payments to the agency that is currently being onboarded.

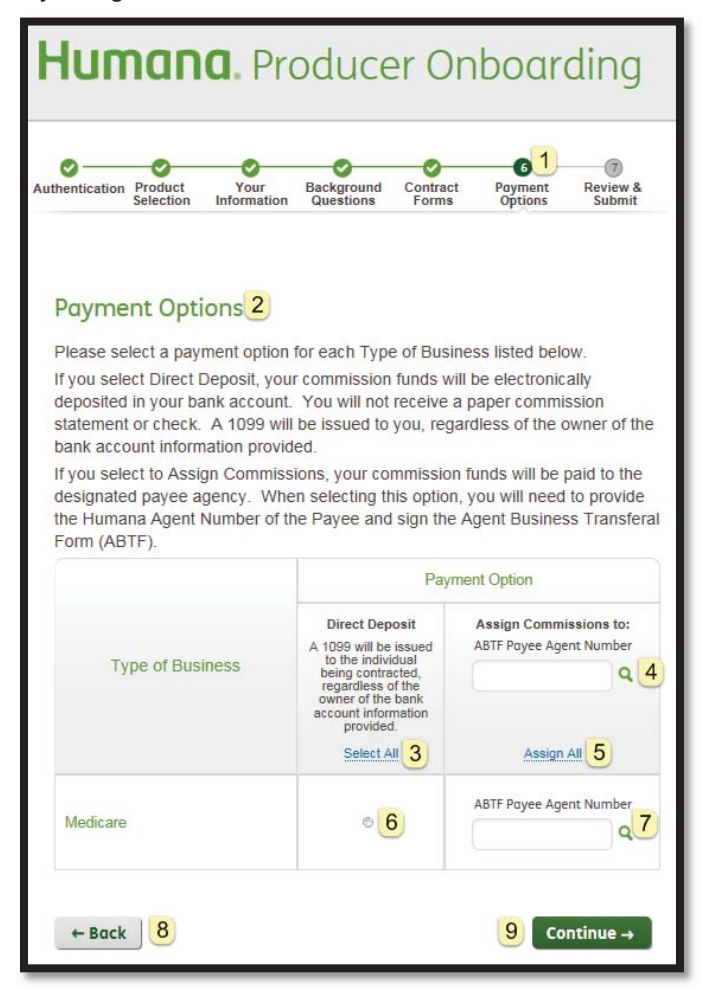

- $\overline{1}$  Progress Bar: The Contract Forms step shows as complete with a check mark. The Payment Options step is now highlighted as in progress.
- $\overline{2}$ Instructions: Are provided at the beginning of the step.
- 3 Select All: Allows a producer to quickly assign all Types of Business to Direct Deposit.
- $\overline{4}$ ABTF Payee Agent Number: The Payee Number defaults to what was provided by the Recruiter, when applicable.
	- $\circ$  The producer can provide a payee number and use the magnifying glass to translate the number to the Payee name to confirm the correct payee was selected.
		- *Note: The producer will have the ability to update/change the payee number provided by the recruiter*

 $\boldsymbol{8}$ 

 $9$ 

- $\overline{5}$  Assign All: Allows the producer to quickly assign all Type of Business to the provided Payee Number.
- $\overline{6}$  Individual Selection: The producer can activate Direct Deposit at the Type of Business level.
- $\overline{7}$ Individual Selection: The producer can look up or activate at the Type of Business level.
	- Back: The producer can navigate back to the first contract form.

 Continue: When Direct Deposit is selected for any Type of Business, the producer continues to a Financial Information step.

o When Direct Deposit is not selected, the Payment Options step is completed and the producer continues to the Final Review step.

# **Contract Step 6 – Direct Deposit Form**

When Direct Deposit is selected for at least one Type of Business, the producer is required to provide Financial Institution information.

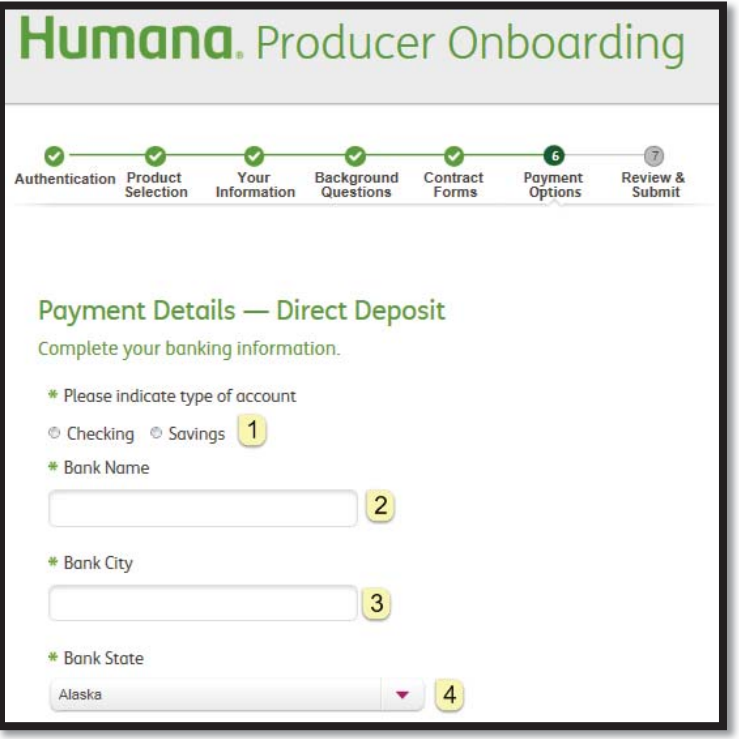

- $\mathbf{1}$ Account Type: The producer is required to select between checking and savings.
- $\mathbf{2}$ Bank Name is required.
- $\mathbf{3}$ Bank City is required.

 $\overline{4}$ Bank State is required and can be selected from a dropdown list.

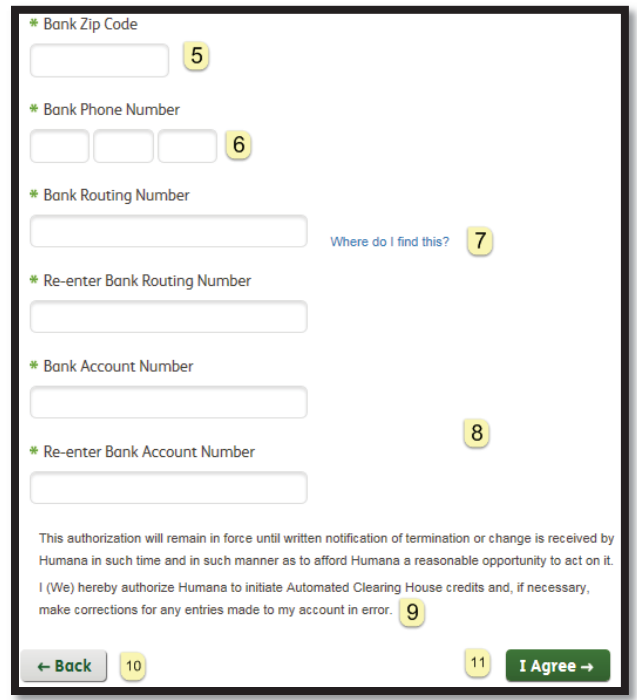

 $\overline{5}$ **Bank Zip** is required.

 $\overline{6}$ 

**Bank Phone number is required.** 

Bank Routing number is required as a 9-digit number with leading zeroes. A link to assist with locating the Bank Routing number on a check is provided. Re-entry of the number is required as confirmation.

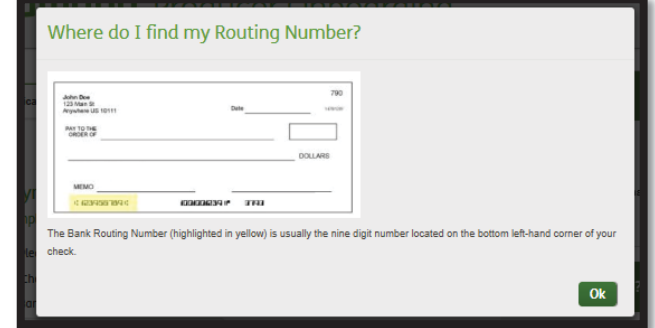

- 8 Account number is required, along with re-entry as confirmation. The producer is notified if this reentered number does not match the previous number. The number is masked with the option to unmask.
- $9<sup>1</sup>$ Disclaimer information is provided to explain the agreement between the producer and Humana.

10 Back: The producer can navigate back to the Payment Options step.

11 LAgree: When the required Direct Deposit information is provided, the producer can complete the Payment Options step and continue to the Submit and Review step.

# **Contract Step 7 – Review & Submit**

\* The final step of the onboarding process allows a producer to review, and optionally edit, the information provided prior to submitting the completed application to Humana for review.

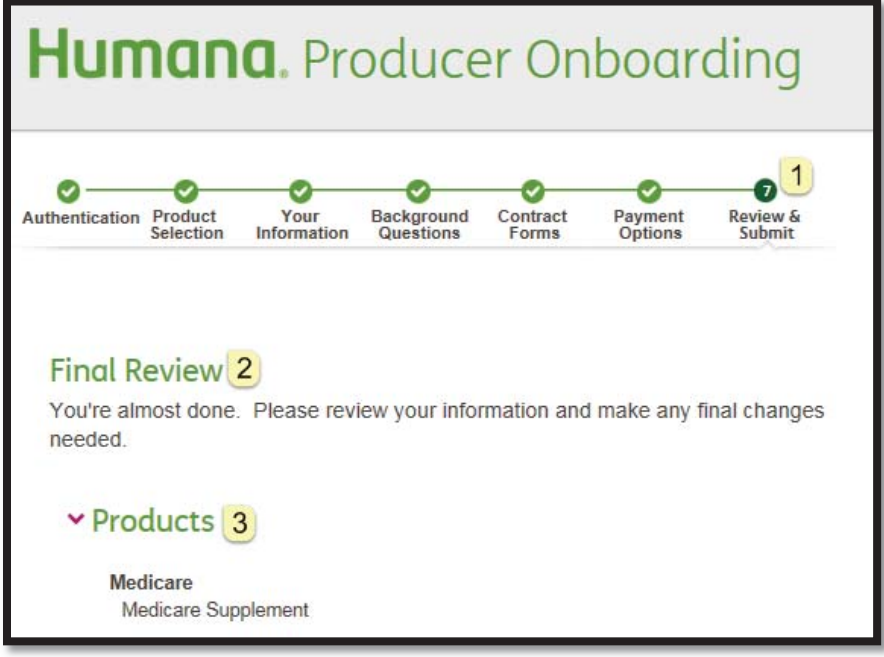

- <u>1 Progress Bar</u>: The Payment Options step shows as complete with a check mark. The Review & Submit step is now highlighted as in progress.
- 2 Instructions are provided at the beginning of the step.
- **3** Products: for which the producer was recruited, as well as any additional products the producer selected, are displayed. The producer is not allowed to change this information as part of the Review & Submit process.

Expand/Collapse: The "Your Information" step content displays in expanded view by default, as shown on the next page. The remaining step content is collapsed by default and can be optionally expanded and reviewed by the producer, when that step is applicable.

Edit: Each step provides the option to click the "Edit" link, which returns the producer back to that step in the process. *The producer must then click continue to advance through all subsequent steps to arrive back to the Review & Submit step.*

# **Your Information**

This content varies between Agent and Agency and is not applicable for Amendments.

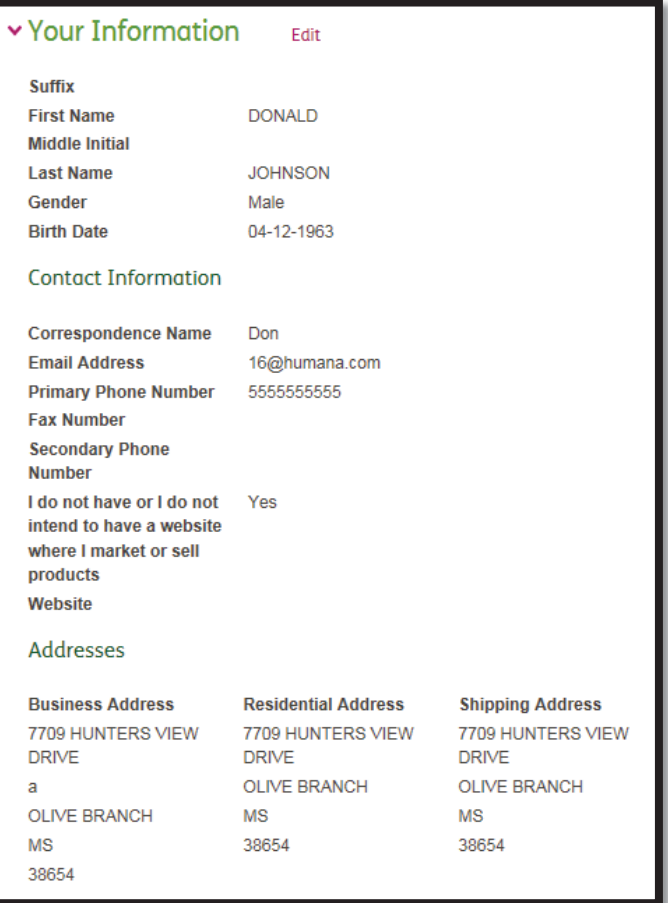

# **Employment History**

This content applies only to Agent contracts. The section displays even when no Employment History was provided to give the producer the option to add it during the review step.

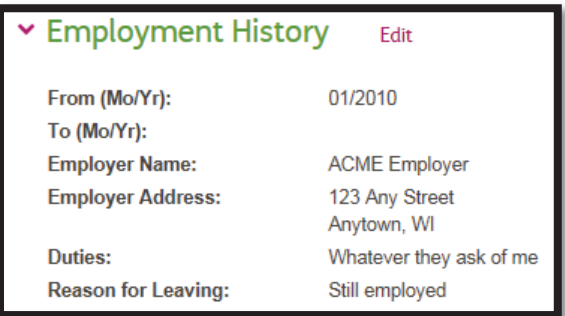

# **Background Questions**

This content is not applicable for Amendments.

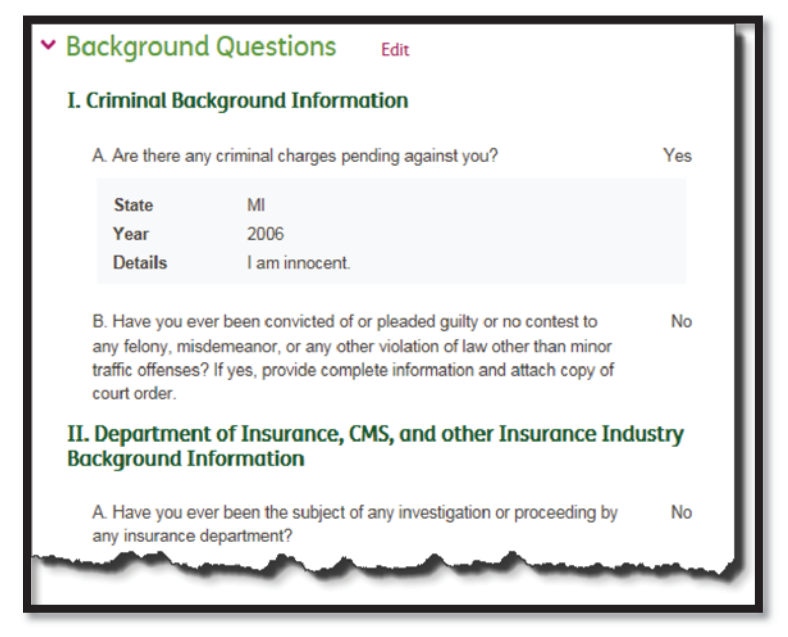

# **NIPR Regulatory**

This content applies only for Agents and Agencies that are contracting and have NIPR regulatory actions. The actions are displayed in grid format followed with support comments and attachments.

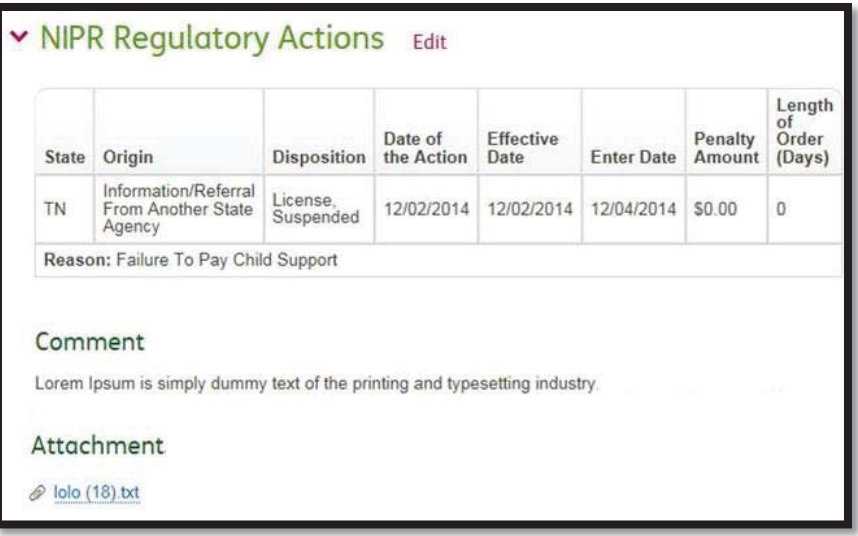

# **Forms**

This content varies based on the selected products the producer is contracting to sell.

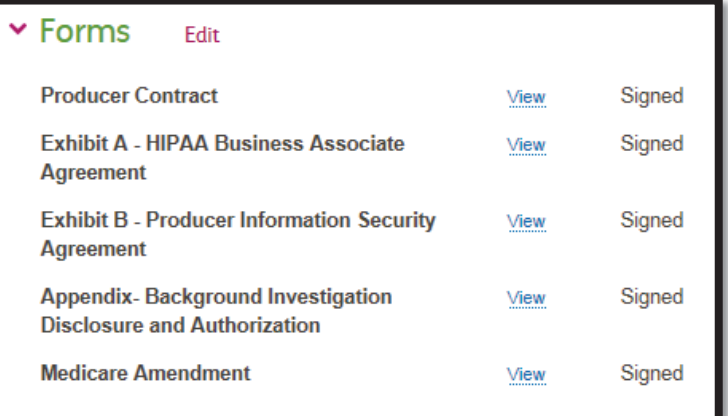

# **Payment Options**

This content varies based on the selected products the producer is contracting to sell and the options that were selected.

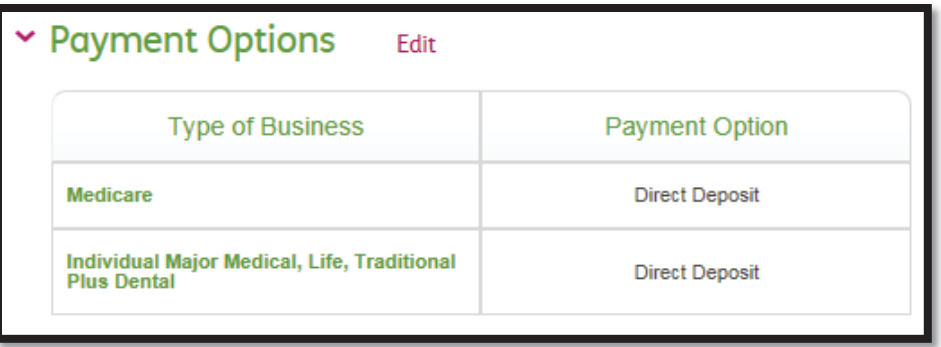

# **Financial Information**

This content applies when a contracting producer selects Direct Deposit as a Payment Option. It does not apply to amendments.

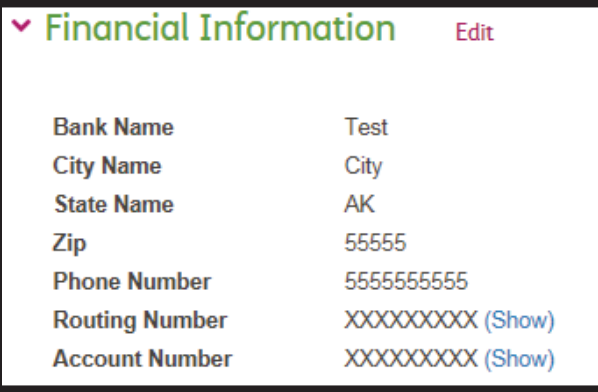

# **Amendment Step 1 – Authentication**

Amendment authorization requires the producer's Humana Agent Number in place of an NPN.

- $\cdot \cdot$  The number provided must match what was specified by the Recruiter when the invitation was sent.
	- o The producer's Tax ID (Social Security Number for an agent or Tax Identification Number for an agency) is required as secondary validation and must correspond with the Humana Agent Number in Solar.

#### **Agent:**

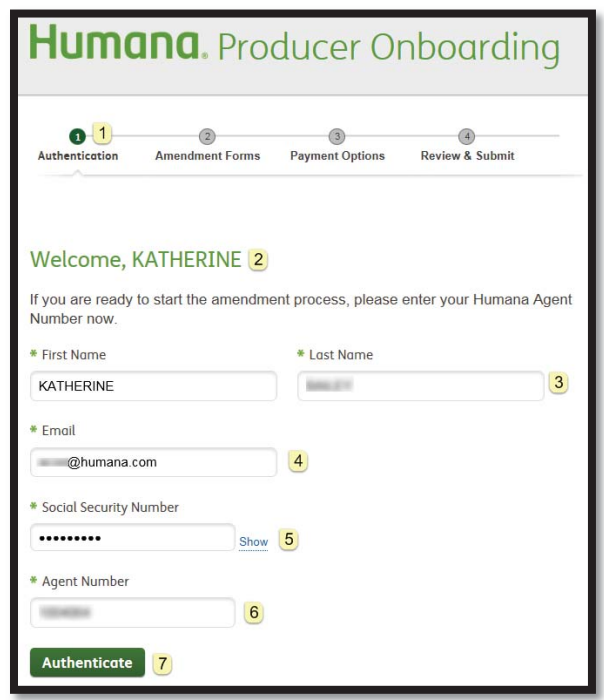

- $\boxed{1}$  Progress Bar: The steps a producer has completed and those that are remaining are shown with a progress bar that is activated at this point in the process.
- 2 Welcome: The producer is welcomed by name with instructions.
- 3 Name: First and Last name are pre-populated with what was provided by the Recruiter.
- $\overline{4}$  Email: The producer's email is pre-populated from what was provided by the Recruiter.
	- $\circ$  The producer can change the email to control where future communications are sent.
- $\overline{5}$  Social Security Number is required for secondary authentication. It displays masked when entered with a link to show.
- 6 Humana Agent Number is required and must match what was entered by the Recruiter.
- $\overline{7}$  Authenticate verifies the SAN matches what was provided by the recruiter and corresponds with the entered Social Security Number.

 $\cdot \cdot$  When the producer is unable to authenticate, an error displays under the Welcome message. If the producer attempts more than the maximum (3), the producer is unable to proceed and must contact their recruiter or Humana ASU to be reset.

**Agency***:* Agency authentication differs from Agent in that the Agency Name replaces the First and Last Name and the Tax Identification Number replaces Social Security number.

*Example:* 

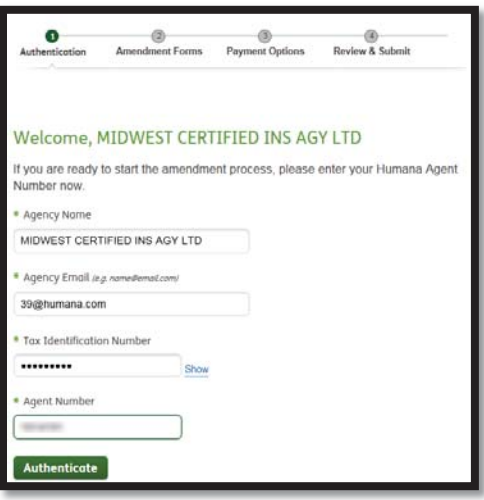

# **Amendment Step 2 – Forms**

The second step of amendment onboarding requires the producer to sign the form that corresponds to the amendment that was selected by the recruiter.

\* The producer may also be required to complete the Background Investigation Disclosure and Authorization form, if one was not previously signed.

*Example:* 

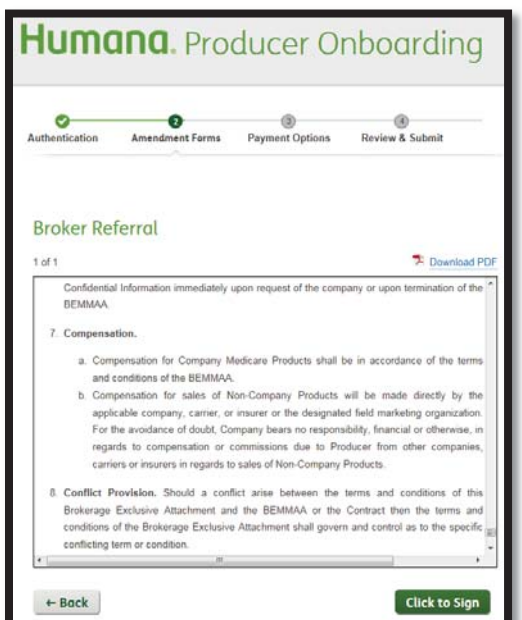

# **Amendment Step 3 – Payment Options**

The third step of amendment onboarding requires the producer to select between Direct Deposit and ABTF for the amendment. This functionality works in a similar manner as Contract Payment Options with the following additional considerations:

❖ Direct Deposit is the only available payment option for Agencies.

*Note:* When Direct Deposit is chosen and Financial Information already exists, the producer is notified and is not presented with the Direct Deposit page.

#### **Amendment Step 4 – Review & Submit**

The fourth and final step of amendment onboarding allows the producer to review and submit their amendment application. This functionality works in a similar manner as Contract Review & Submit with the following differences:

- \* The following contract review content conditionally applies to amendments:
	- $\circ$  Financial Information only applies when it does not currently exist
- \* The following contract review content does not apply to amendments:
	- o Your Information
	- o Employment History
	- o Background Questions
	- o NIPR Regulatory

#### *Example:*

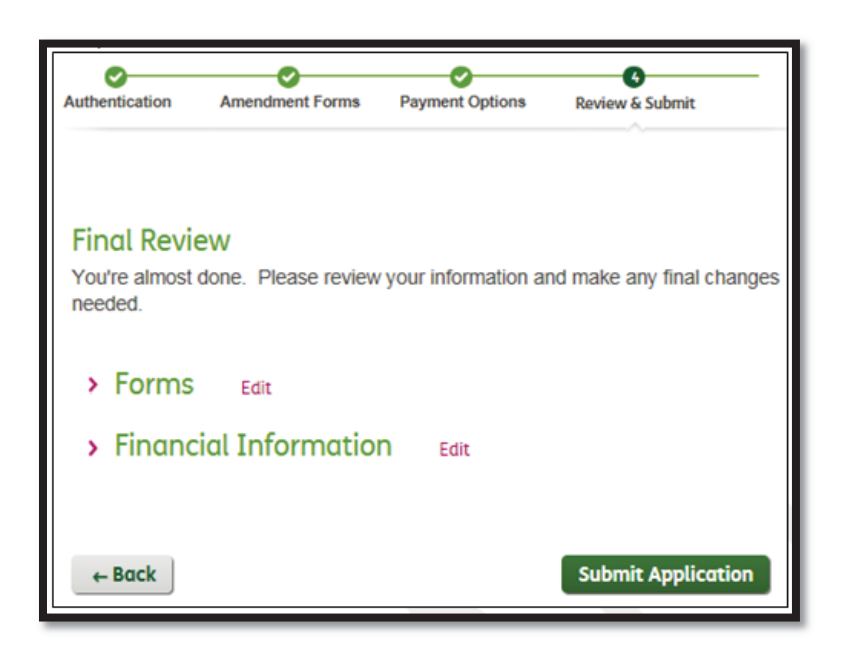

# **Returning Producer**

A previously authenticated user that exited the application process and returns later using their link does not need to re-acknowledge the online service agreement.

- Once the returning producer has successfully authenticated, the following validation steps determine how to correctly direct the producer.
- **Application No Longer Available**: The producer is greeted with a message that provides the option to email their Recruiter when their application is no longer available for one of the following reasons:
	- o The maximum number of attempts to authenticate was exceeded
	- o

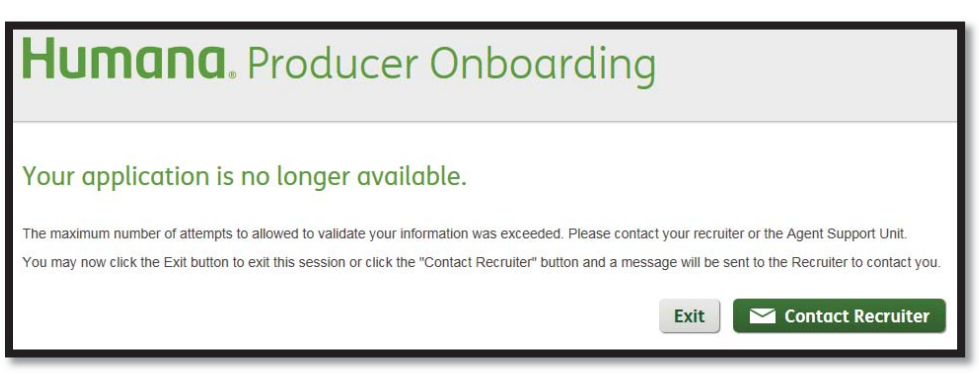

 $\circ$  Re-applying the eligibility rules flags a producer as no longer being eligible to contract

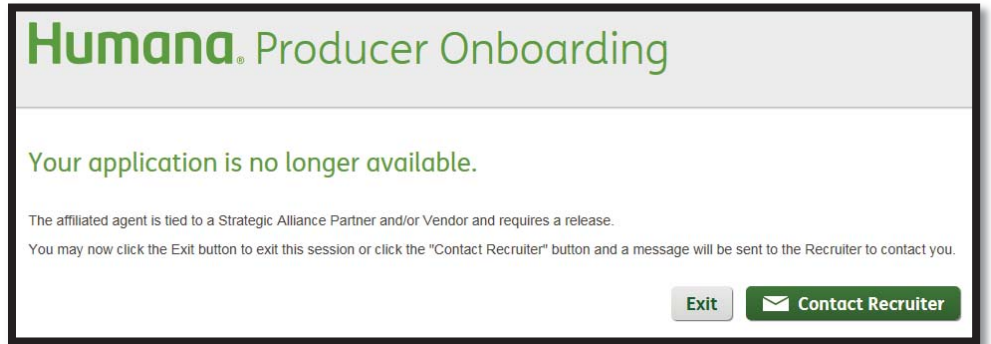

 $\circ$  The invitation was not accessed prior to the business expiration timeframe

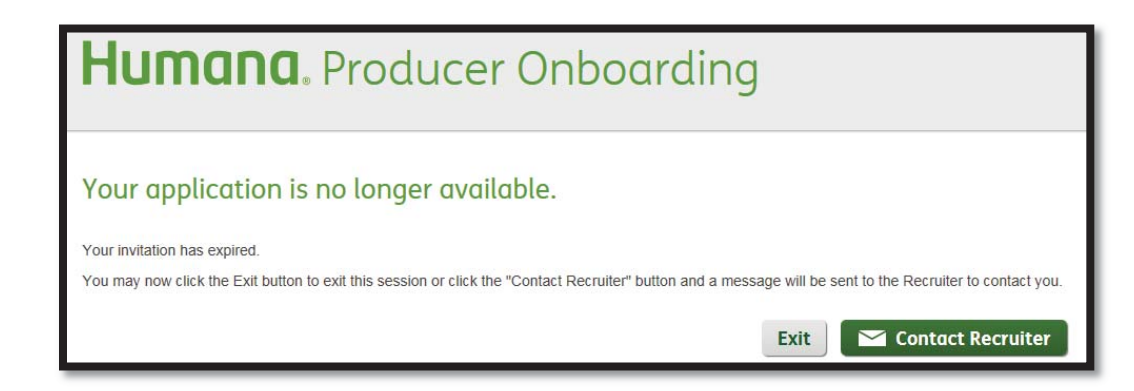

 $\circ$  Selecting to Contract Recruiter for any of the above situations triggers the following notification:

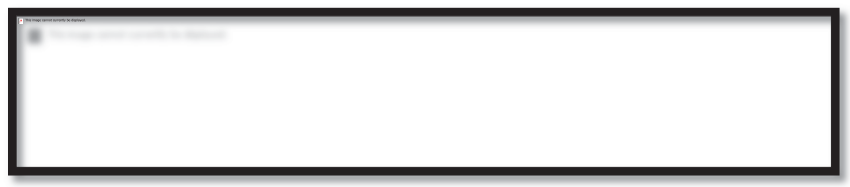

The recruiter receives the following email:

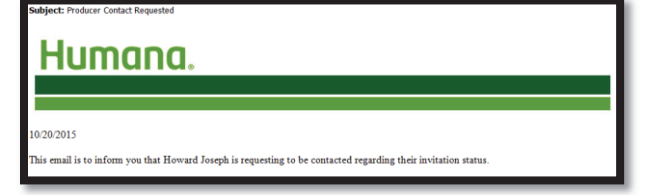

o The invitation was cancelled, either before or after submission:

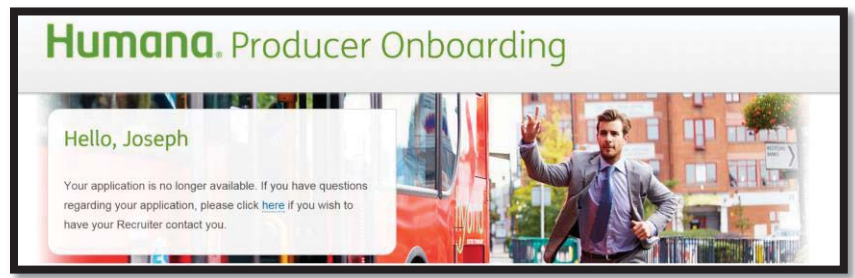

- **Application Submitted**: When a returning producer previously submitted their application, the producer is greeted appropriately based on the status:
	- o Under Review: When still under review, the producer is greeted with a Welcome back messages and the Next Steps information:

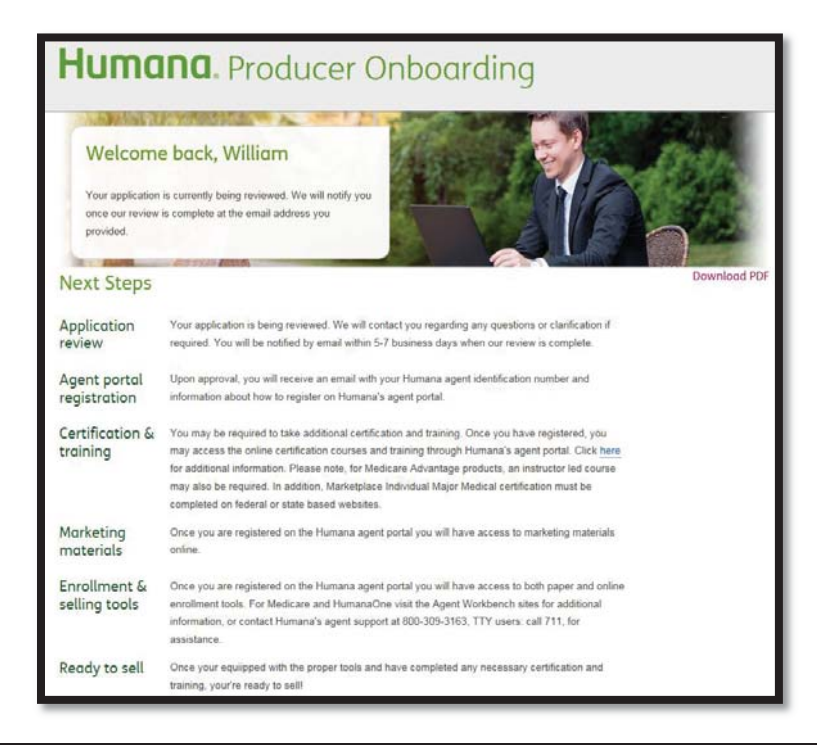

 $\circ$  Approved: When approved, the producer is greeted with a Congratulations messages along with next steps information, and re-directed to the agent portal.

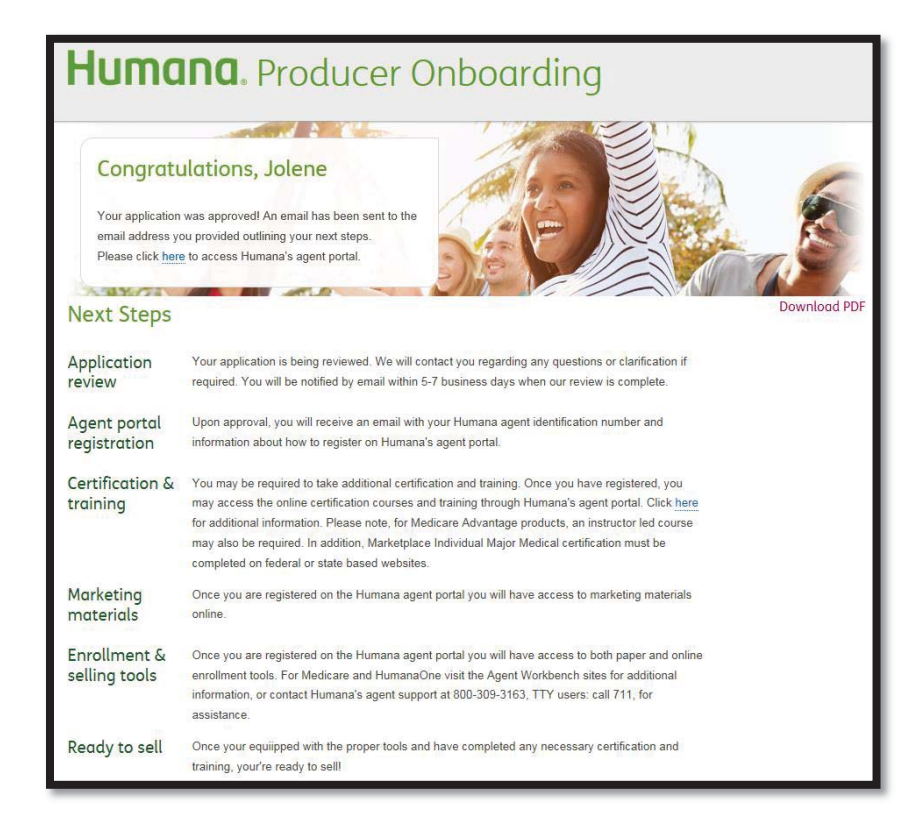

 $\circ$  Declined: When declined, the producer is reminded that they received an email indicating the outcome of the application.

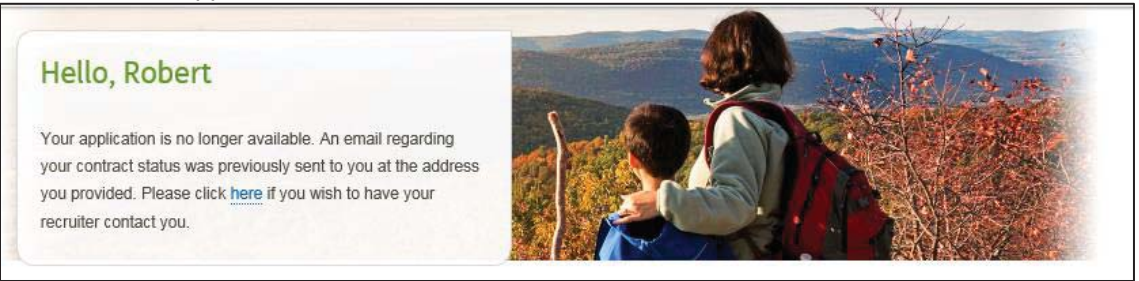

- **Expiration Date**: When a producer authenticates after receiving a reminder email, the invitation expiration date is advanced by the expiration timeframe to provide additional time for the producer to complete the invitation. This advancement of the date occurs only once.
	- $\circ$  When a producer authenticates one of the producers for a both invitation, the expiration date is automatically advanced for the other producer.

 **Valid to Return**: When a producer returns back to complete their application, a "Welcome Back" message displays requesting that the producer re-authenticate themselves. Upon successful authentication, the producer is returned to the step following the last step that was fully completed.

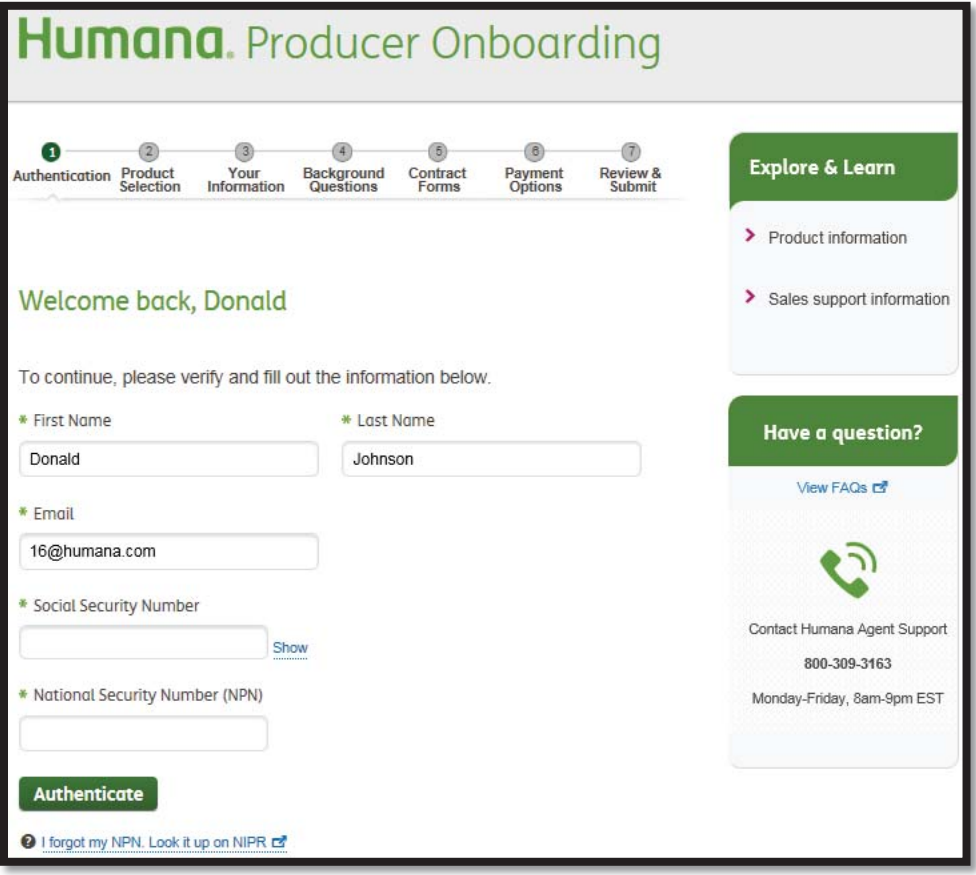

 **Access Time Out:** As an additional security feature, a producer's session will expire due to inactivity.

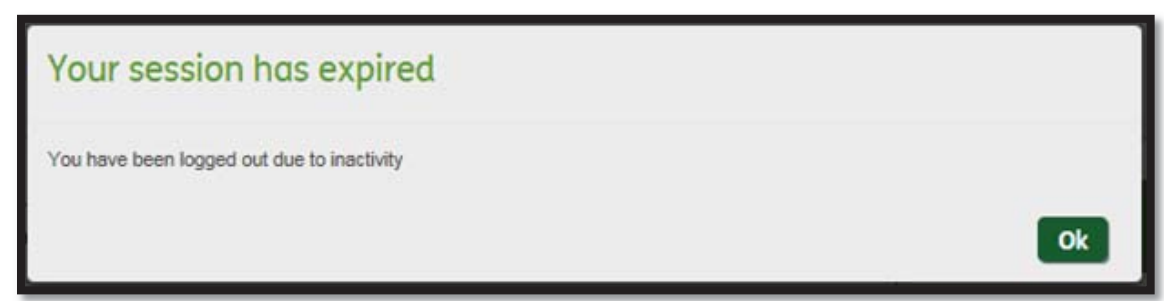

#### **Email Communications**

 **Contract Submission**: A producer receives an email similar to the one below upon submitting their contract application for consideration.

# Sample Email:

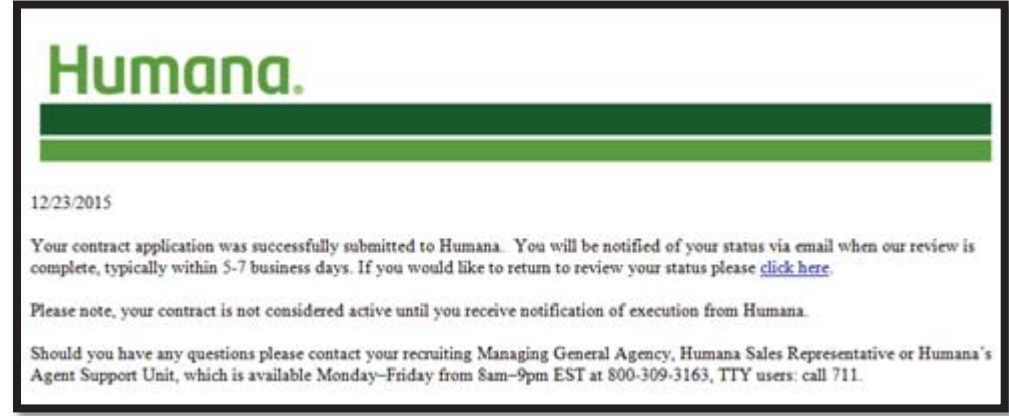

 **Amendment Submission: A producer receives an email similar to the one below upon submitting their amendment application for consideration:** 

**Sample Email:** 

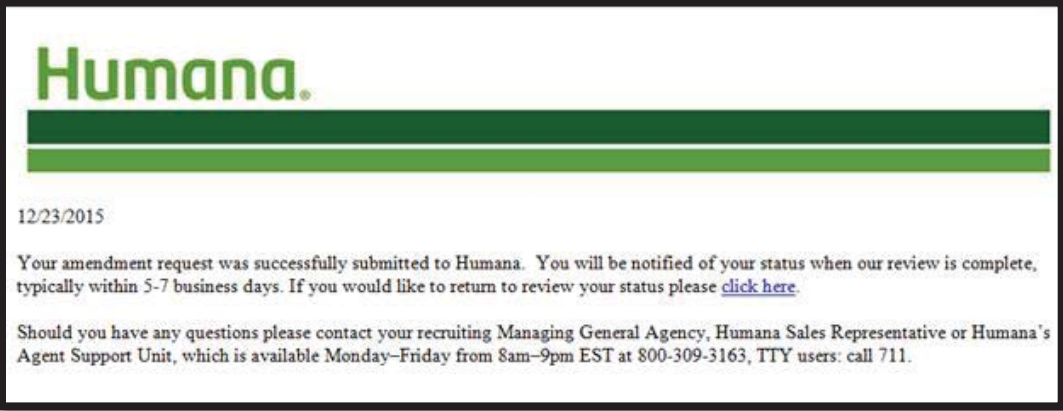

# **Section 6 – Search & Review**

**The Search & Review component of Producer Onboarding allows users to monitor and/or manage the progress of a producer through the onboarding lifecycle.** 

#### **Search & Review Access**

**Producer Access: Retail MGA user results are limited to recruitments that are tied to the GA's ID.**

# **MGA Recruiter Search Criteria**

A Recruiter's Search Criteria is as follows:

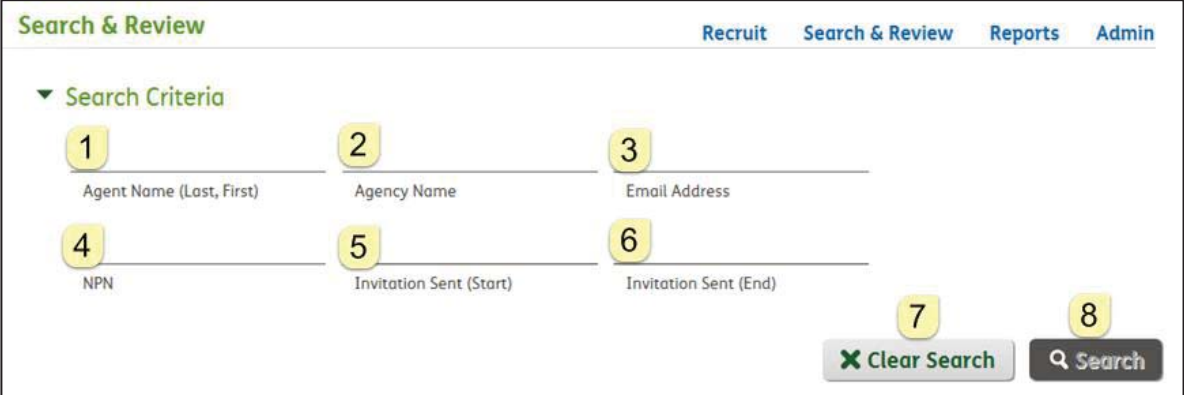

 **Agent Name** allows the user to search based on a producer's last and first name

2  **Agency Name** allows the user to search based on a producer's agency name

3  **Email Address** allows the user to search based on a producer's exact email address (i.e., partial search not allowed). The user is notified when the email is not in an expected format.

**Tax ID** allows the user to search based on a producer's SSN or TIN. The user is notified when 9 numbers are not provided, which disables the Search button until corrected.

**Agent Number** allows the user to search based on a producer's SAN. The user is notified when 7 numbers are not provided, which disables the Search button until corrected.

 **NPN** allows the user to search based on a producer's NPN. The user is notified when more than 10 numbers are provided, which disables the Search button until corrected.

and **6** Invitation Sent date range allows the user to provide a date, or select from a calendar.

**Clear Search** allows the user clear all filters and return the results to the initial default.

**8** Search allows the user to apply the filter criteria to identify the matching recruitments, which appear in the results.

o A minimum of one filter criteria is required in order to search.

# **Search Results Functionality**

#### **Search Criteria:**

- **Recruitment Type**: Agent, Agency or Both
- **Invitation Type**: Contract or Amendment
- **Name**: Agent Name (First and Last) or Agency Name
- **Agent Number**: Available in the following situations:
	- o For an amendment, or
	- o For a previously contracted producer who is re-contracting, or
	- $\circ$  When a contracting producer's application has been approved and loaded to SOLAR
- **Sent Date**: The date and timestamp when the Recruiter sent the invitation to the producer.
- **Submit Date**: The date and timestamp become available once a producer submits a completed application.
- **Status**: Contains the producer's current onboarding status.

# **Content Sections**

Once a producer has been selected from the Results grid, the applicable content sections with additional information display. The available sections include:

- Background Questions: Includes those questions that were answered 'yes' by a producer
- NIPR Regulatory: Displays a producer's regulatory actions that are on file with NIPR
- Comments: Displays existing and allows new comments and attachments to be added
- Recruitment Information: Recaps the selections made by the Recruiter at the time the invitation was sent to the producer
- Application History: Lists the major statuses as a producer passes through them
- Activity Log: Includes additional details of all actions take for the producer

# **Default Sort Sequence**

By default, the selected recruitments are sorted as defined below. Users can also choose to toggle between ascending and descending order by clicking on the column heading of any result field.

 **Search**: When the user filtered on the recruitments, the results are displayed in invitation sent date/timestamp sequence, oldest to newest

#### **Export**

Users have the option to export Search results, which exports all the recruitments that met the search criteria (not only those shown on the screen). Users can also choose to copy individual result fields in order to paste the information elsewhere.

# **Paging**

6

7

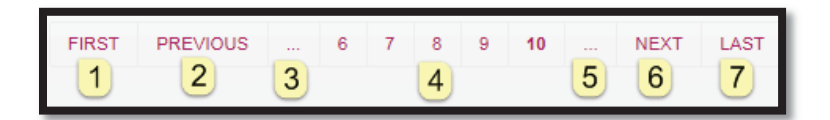

When multiple pages of information are available, the user can navigate between pages as follows:

1 First displays the initial set of pages. It is disabled with a hover  $\textcircled{O}$  when on the first set of pages.

 $\overline{2}$ **Previous** steps back a page (e.g., 8 to 7). It is disabled with a hover  $\emptyset$  when on the first page.

3  **First Ellipsis** (…) steps back 5 pages (e.g., 6-10 to 1-5). It is disabled when on the first set.

4  **Individual Page** navigation allows a user to pick a specific page within the current set of five pages.

5 **Second Ellipsis** (...) advances 5 pages (e.g., 1-5 to 6-10). It is disabled a hover ( $\oslash$ ) when an additional set of pages is not available or when on the final set of pages.

**Next** advances a page (e.g., 3 to 4). It is disabled with a hover  $\emptyset$  when on the last page.

**Last** displays the final set of pages. It is disabled with a hover  $\varnothing$  when on the last set of pages.

# **Recruitment Information**

- By default, the Recruitment Information section is shown collapsed. This content shows a summary of the options a Recruiter selected or provided at the time the invitation was sent to the producer.
- $\div$  The content varies based on the type of recruitment, showing the information that is applicable depending on whether the invitation is for an amendment or contract, as well as for an agent, an agency or both.
- $\div$  When a producer selects additional products as part of submitting their application, those products are listed under the Recruiter selected products with a sub-heading of "Additional products selected during onboarding."

#### *Both Example:*

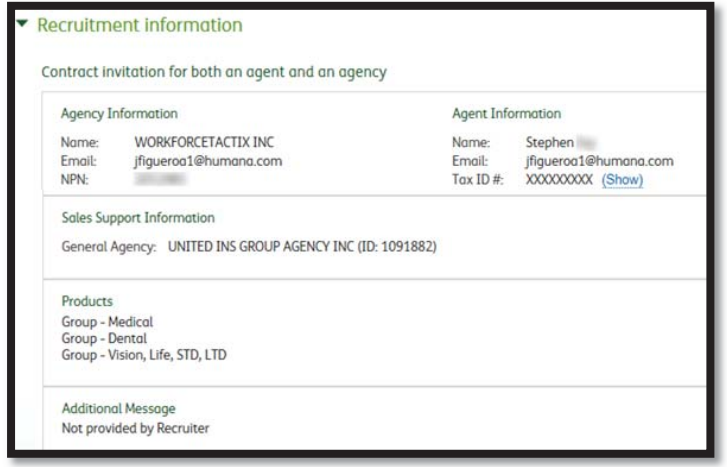

# **Application History**

- This history allows users to monitor a producer's progression through the onboarding process. The content is shown in descending date sequence so that the most recent history appears first. Click on a heading to change the sort order.
	- $\circ$  Page navigation is provided when more than five history entries exist for the producer, in the same manner as previously documented for search results.

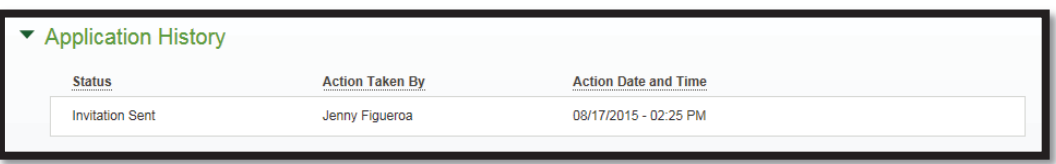

 **Statuses Included**: The history that displays within Application History content section is limited to actions that result in the producer's status being set to any of the following:

Expired Approved Pending Submission **Pending Execution** Background Check Pending Activated

Invitation Sent Background Check Completed Declined<br>Cancelled Recruitment Application Under Review Cancelled Application Cancelled Recruitment **Application Under Review Cancelled A**<br>
Expired Closed Out Approved

*Note: A complete set of a producer's activity is available in the Activity Log content section* 

- **Action Taken By**: What displays in the action taken by column depends on the source of the status change. When the action:
	- $\circ$  Is taken by a Recruiter or Approver, the person's name is displayed
	- o By the person who received the invitation, the word 'Producer' is displayed
	- o Is the result of the application applying business rules, the word 'System' is displayed
- **Action Date and Time** captures the timestamp when the activity occurred.

# **Activity Log**

- $\cdot \cdot$  The content is shown in descending date sequence so that the most recent history appears first. Click on a heading to change the sort order.
	- $\circ$  Page navigation is provided when more than five history entries exist for the producer, in the same manner as previously documented for search results.

*Note:* This content section is at a more granular level than Application History for the purpose of allowing a user to provide customer support and conduct a more detailed analysis of a producer's progression through the onboarding process.

**Grid**: The section contains the following information:

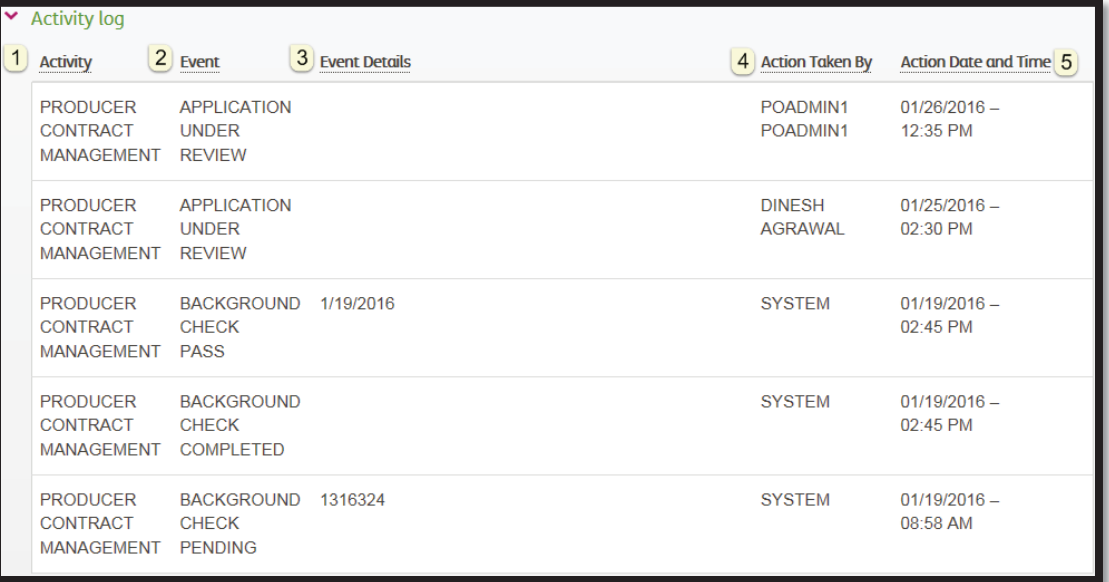

**Activity**: Activity Log content is sub-divided into three types of activities:

- ¾ Recruitment
- ¾ Onboarding
- ¾ Contract Management

**2** Event is the trigger that caused the activity to occur.

**Event Data** is optional additional information that was captured that is related to the event (

**4** Action Taken By: What displays in the action taken by column depends on the source of the status change. When the action:

- $\triangleright$  Is taken by a Recruiter or Approver, the person's name is displayed
- $\triangleright$  By the person who received the invitation, the word 'Producer' is displayed
- $\triangleright$  Is the result of the application applying business rules, the word 'System' is displayed

**5** Action Date and Time captures the timestamp when the activity occurred.

# **Manage Invitation Actions – Cancel/Resend/Reset**

# **Cancel Recruitment**

A Recruiter is allowed to cancel recruitment when the producer has not yet been submitted the application. Canceling the recruitment prevents the user from being able to submit a contract or amendment for consideration.

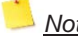

*Note: Since the ability to update an existing recruitment is not provided, a Recruiter may use this function to cancel and resend an updated invitation to a producer. Canceled contracts and amendment are not stored to pdf.* 

**Exceptions**: When a Recruiter chooses to cancel one half of a 'both' invite, the following notifications occur when applicable**.** 

- When the other half was already approved, the user is notified that continuing will change the status of the previously approved half of the invite from approved to cancelled
- When the producer previously logged in to start either half of the invitation, the user is notified that the agent, agency or both already started their submission
- For either notification, the user is given the option to proceed with cancelling the recruitment, which cancels both the agent and agency invitations, or choose not to cancel.

*Note: The producer is not notified that the cancellation occurred. The assumption is that the Recruiter already has been in contact with the producer, which led to cancelling the*  recruitment. The Producer Onboarding interface will provide the producer with instructions if  *the producer accesses the link in the future after the cancellation.* 

# **Resend Invitation Email**

 $\div$  A Recruiter is allowed to resend a producer their invitation email, which contains that producer's unique link into the Producer Onboarding interface, when the status is Invitation Sent or Pending Submission.

*Notes: The ability to send to a different email address is not available. If the wrong email was originally specified, the Recruiter must cancel and resend the invitation. Resending it does not reset the invitation expiration date.* 

# **Reset Invitation**

- $\cdot \cdot$  A Recruiter is allowed to reset a producer's authentication attempts when the producer exceeds the maximum allowed.
	- $\circ$  Having a maximum authentication attempts allows the support person to confirm the producer's identity to prevent fraudulent access to Producer Onboarding.
	- $\circ$  The Recruiter can also assist the producer with troubleshooting what may be triggering the authentication issues.

# **Review Application Actions – View**

#### **Contract/Amendment View**

- $\div$  A Recruiter is allowed to view/download a producer's contract or amendment, with the appropriate watermark, once the producer has submitted their application.
	- $\circ$  When a Recruiter does not have access to view the contract or amendment, the button is not visible.

# **Section 7 – Reports**

# **Report Access**

**Available Reports:** The reports that are available within Producer Onboarding include:

- **Activity**: Detailed recruitment information for monitoring a producer's onboarding progress.
- **Review Aging (May 2016):** Monitor timely review of submitted producer applications.
- **Just in Time Aging (May 2016):** Ages producers that are pending execution.

**Timing:** Report information is as of the end of the previous day (i.e., is not real-time).

**Producer Access:** Access to the recruitments that are included in reports differs between internal and external users based on role restrictions:

o **MGA:** When the user is an MGA, access is limited to recruitments that are tied to the GA's ID.

**Access by Role:** Reports are made available to internal and external users as shown in the grid below:

**Export:** Users are allowed to export the report content into an Excel format. The export identifies:

- o Report name
- o Name of the user who generated the report
- o Report timeframe, when applicable to the report
- o Date and time the report was produced

#### **Activity Report**

#### **Filter Criteria:**

- The default report timeframe is set to the current month with the option to override. Users are limited to providing a starting date within the current or previous year, not to exceed 400 days in the past.
- $\circ$  Includes recruitments with an Onboarding status last updated within the report timeframe.
- $\circ$  Users can optionally select one or more Segments for which the producer was recruited.

**Sort**: Ascending Onboarding Status Last Update Date sequence

#### **Data Elements:**

- o Recruiter Name
- o Sales Office name and number, when applicable
- o MGA Name, ID and Number, when applicable
- o Onboarding Status
- o Onboarding Status Last Update Date
- o Recruitment Type
- o Segment
- o Name
- o Agent Number, when available
- o Submission date
- o Activation date
- o ABTF Payee number and name, when provided by recruiter or producer
- o Primary Phone Number
- o Email
- o Business Address (address 1, address 2, city, state, zip)
- o Resident Address (address 1, address 2, city, state, zip)
- o Failed Logon Attempts count